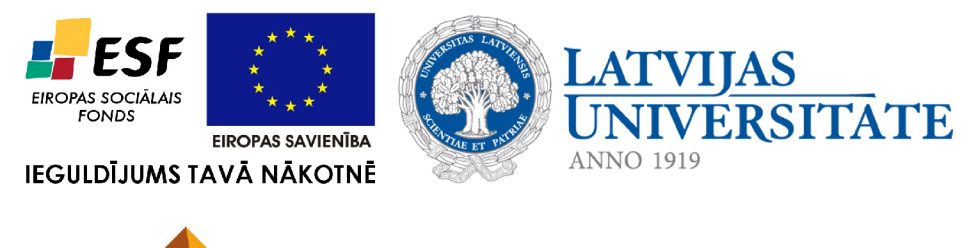

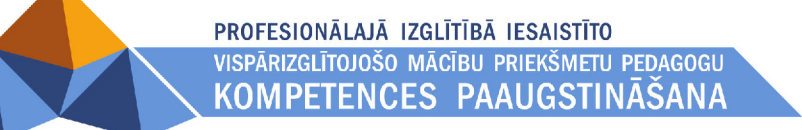

## **6. Prezentācijas**

Materiāls izstrādāts ESF Darbības programmas 2007. - 2013.gadam "Cilvēkresursi un nodarbinātība" prioritātes 1.2. "Izglītība un prasmes" pasākuma 1.2.1. Profesionālās izglītības un vispārējo prasmju attīstība" aktivitātes 1.2.1.2. "Vispārējo zināšanu un prasmju uzlabošana" apakšaktivitātes 1.2.1.1.2. "Profesionālajā izglītībā iesaistīto pedagogu kompetences paaugstināšana" **Latvijas Universitātes realizētā projekta "Profesionālajā izglītībā iesaistīto vispārizglītojošo mācību priekšmetu pedagogu kompetences paaugstināšana"**  (Vienošanās Nr.2009/0274/1DP/1.2.1.1.2/09/IPIA/VIAA/003, LU reģistrācijas Nr.ESS2009/88) īstenošanai.

## Satura rādītājs

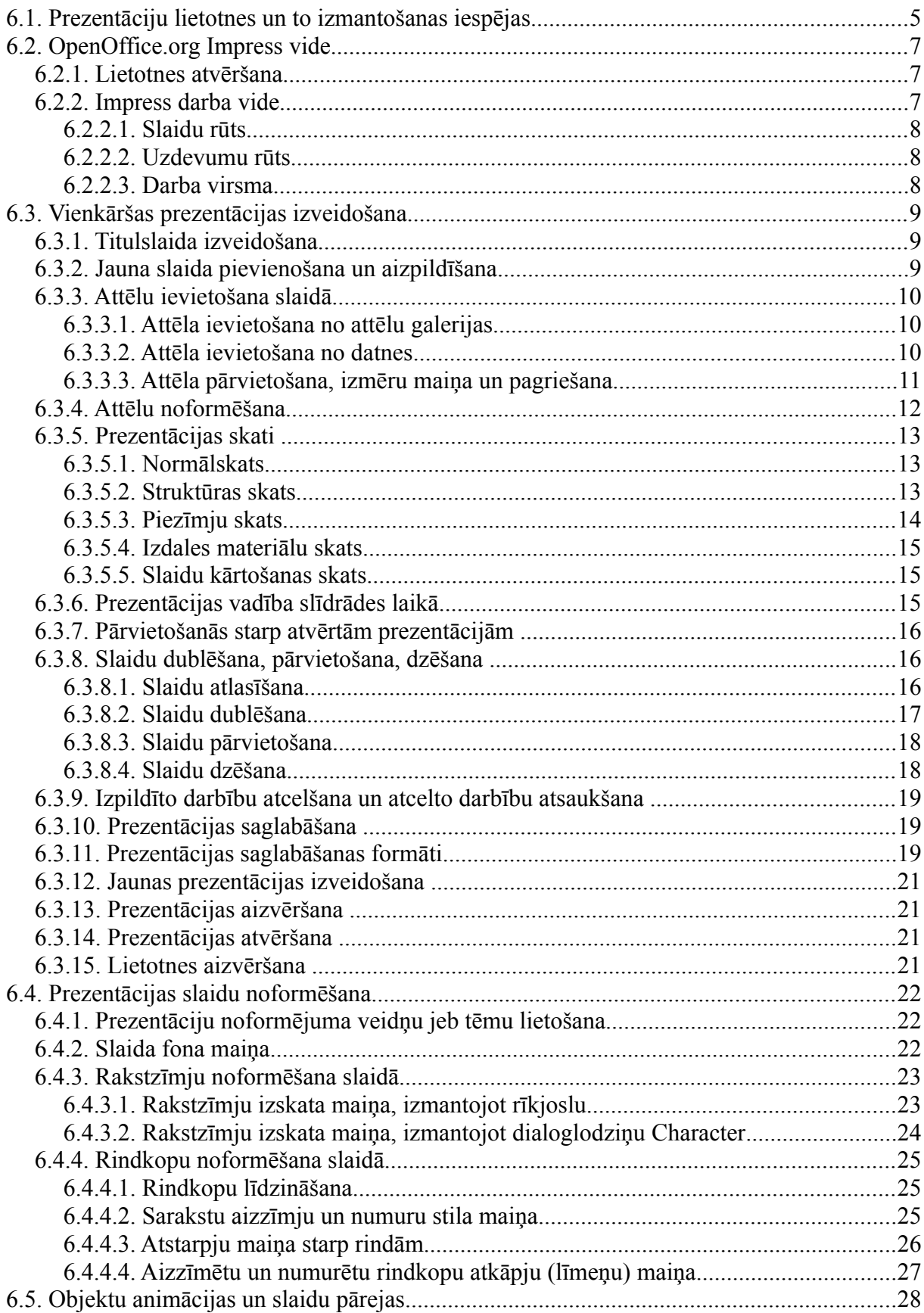

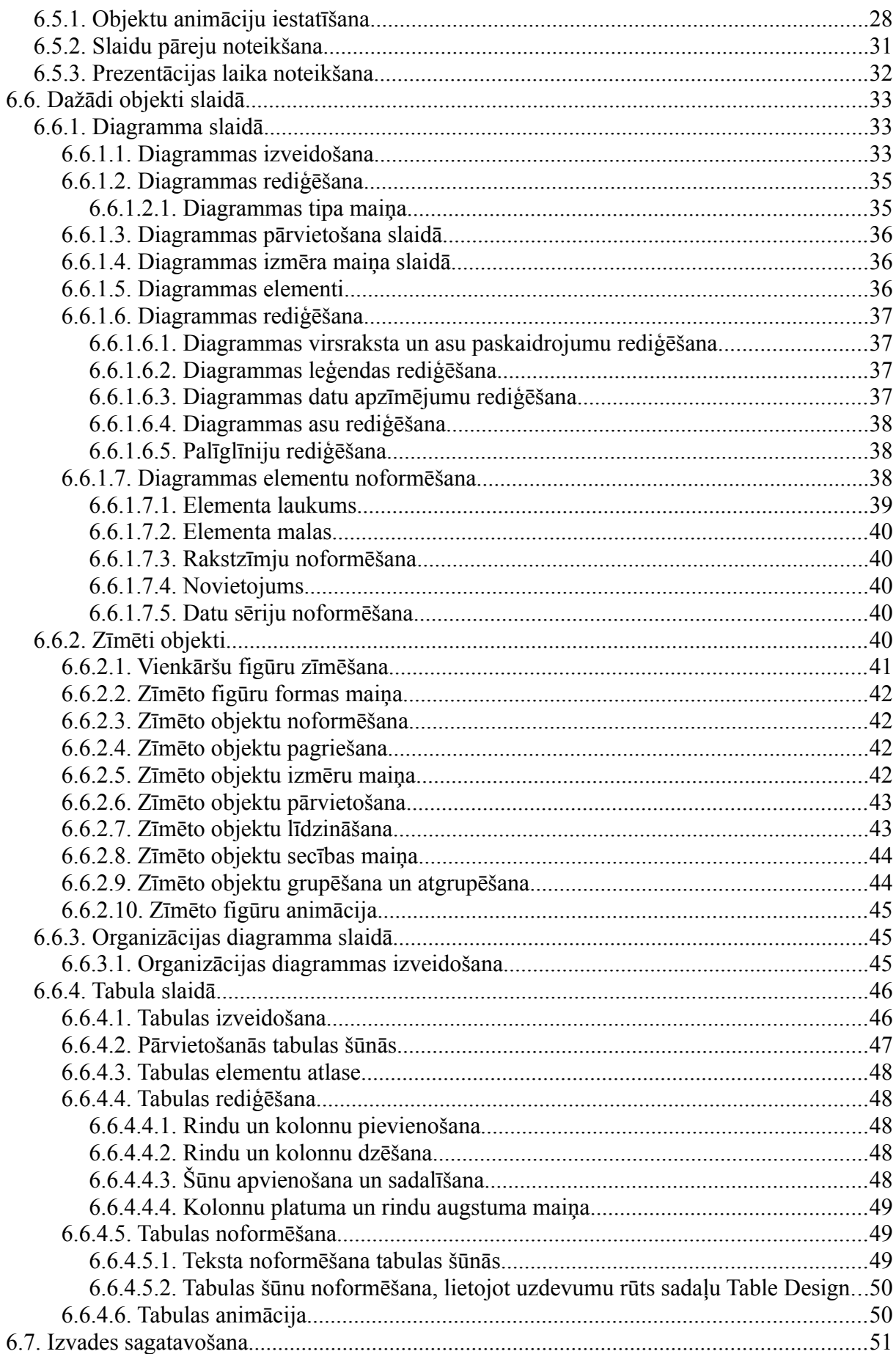

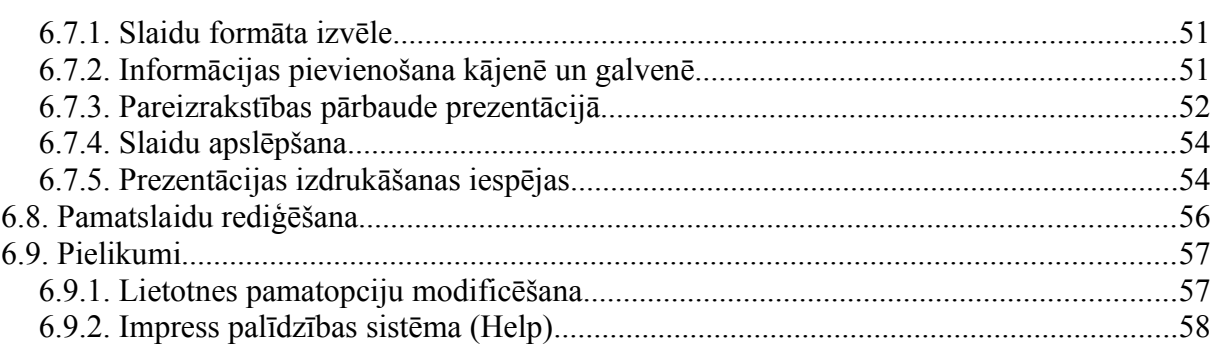

## **6.1. PREZENTĀCIJU LIETOTNES UN TO IZMANTOŠANAS IESPĒJAS**

Par prezentāciju var uzskatīt ilustrētu noteiktas tēmas izklāstu (teorētiska materiāla izskaidrojumu, praktiskās darbības vai pētījuma atspoguļojumu, parādības vai iekārtas darbības demonstrāciju u.tml.). Ļoti izplatīts piemērs ir skolas mācību stunda, kad skolotājs izklāsta kādu mācību priekšmeta tēmu. Dažkārt ar vienkāršu stāstīšanu ir par maz, tāpēc lieto dažādus uzskates materiālus un palīglīdzekļus.

Viens no senākajiem palīglīdzekļiem ir tāfele. Lai to lietotu, nav vajadzīga gandrīz nekāda apmācība, un tā dod iespēju prezentācijas laikā viegli uzrakstīt vai uzzīmēt svarīgo. Tā ļauj prezentētājam pievienot papildu materiālu, ja klausītājiem ir grūtības uztvert informāciju, un to var lietot arī klausītāji. Bet tai ir trūkumi – ir vajadzīgs diezgan liels laiks, lai kaut ko uzrakstītu vai uzzīmētu, kā arī rokraksts var būt grūti salasāms.

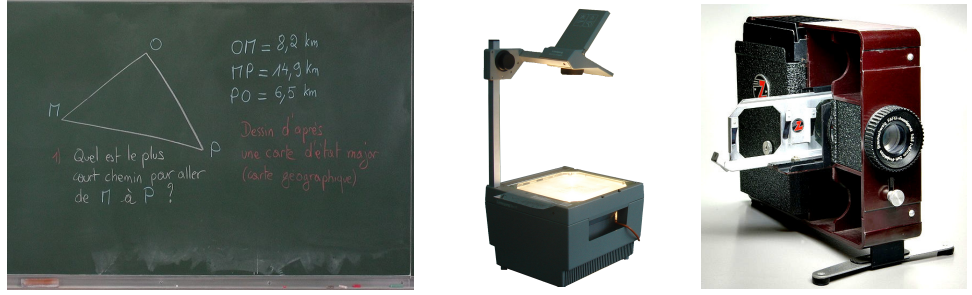

Lai varētu visai auditorijai vienlaikus parādīt fotogrāfijas, savulaik tika izmantoti diapozitīvu projektori. Angļu valodā diapozitīvs ir slide, un tagad arī digitālo uzskates līdzekļu lapas dēvē par slaidiem. Kodoskopi, kurus dažkārt vēl lieto, dod iespēju projicēt drukātu tekstu un diagrammas, kā arī pierakstīt papildinājumus lekcijas laikā kā uz tāfeles. Tomēr šī metode nav piemērota fotogrāfiju un video demonstrēšanai.

Mūsdienās prezentēšanai parasti izmanto datoru ar tam pieslēgtu projektoru un digitālos slaidus, kas saglabāti vienā prezentācijas dokumentā. Šādus slaidus var laikus izveidot, to parādīšana neaizņem laiku, un tos var izmantot vairākās prezentācijās. Turklāt tajos var iekļaut arī fotogrāfijas, animāciju un video. Tomēr digitālos slaidus ir grūti modificēt prezentācijas laikā. Un jāpatur prātā, ka jebkuri slaidi var novērst klausītāju uzmanību no stāstījuma, ja to saturs nav pārdomāts.

Prezentāciju lietotnes paredzētas prezentācijas materiālu sagatavošanai. Tās paver dažādas darba, mācību un izklaides iespējas, tai skaitā:

- vizuāli papildināt uzstāšanos stundā, lekcijā, sapulcē vai konferencē;
- atvieglot zinātniski pētnieciskā vai kursa darba aizstāvēšanu;
- uzskatāmāk pastāstīt draugiem vai kolēģiem par savu celojumu vai valasprieku;
- saprotamāk pasniegt kādu ideju plašākai auditorijai;
- sagatavot informatīvus vai reklāmas materiālus, kā arī interaktīvus mācību līdzekļus;
- ievietot prezentācijas WWW lapu veidā internetā.

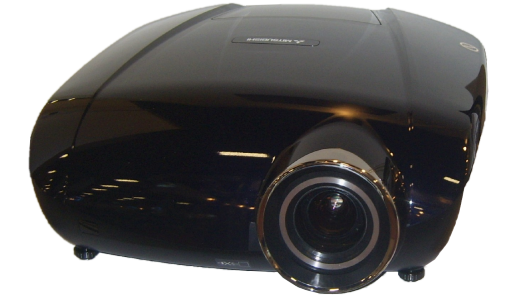

Lai efektīvi izmantotu prezentāciju lietotnes, vēlamas priekšzināšanas darbā ar tekstapstrādes un izklājlapu lietotnēm (piemēram, lai attēlotu izklājlapas datus grafiku veidā).

Pieejamas vairākas firmu un nekomerciālo kopienu izstrādātās prezentāciju lietotnes, piemēram, *Microsoft Power Point*, *Apple Keynote* un *OpenOffice.org Impress* (kurš ir brīvi pieejams).

Šajā mācību materiālā aplūkosim *OpenOffice.org Impress* 3.2 versiju, kas ir uzinstalēta uz Ubuntu 10.04 operētājsistēmas.

Ir arī citi risinājumi prezentācijas materiālu sagatavošanai, tādi kā *Beamer* pakotne LaTeX tekstapstrādes sistēmai, HTML formāts S5 un tiešsaistes lietotne *Prezi.com*, taču tos neapskatīsim.

## **6.2.** *OPENOFFICE.ORG IMPRESS* **VIDE**

## **6.2.1. Lietotnes atvēršana**

*OpenOffice.org Impress* lietotni var atvērt vairākos veidos. Visbiežāk izmanto lietotņu izvēlnes komandu **Applications / Office / OpenOffice.org Presentation:**

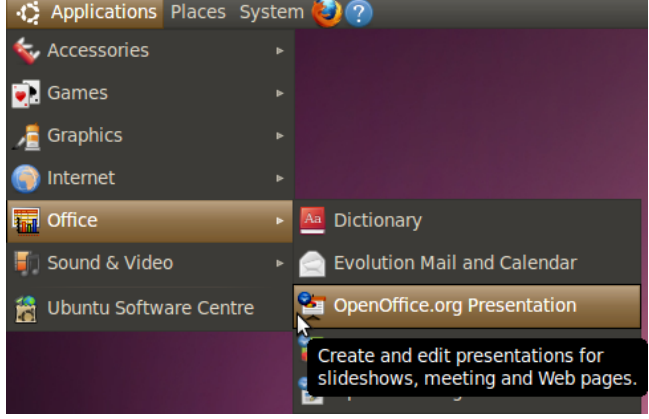

Lietotni var palaist, arī atverot kādu iepriekš izveidotu *OpenOffice.org Impress* vai *Microsoft PowerPoint* prezentāciju.

Ja *OpenOffice.org Impress* atver caur izvēlni, parādās prezentācijas izveidošanas vednis. Lai sāktu prezentāciju no nulles, jānospiež poga **Create**.

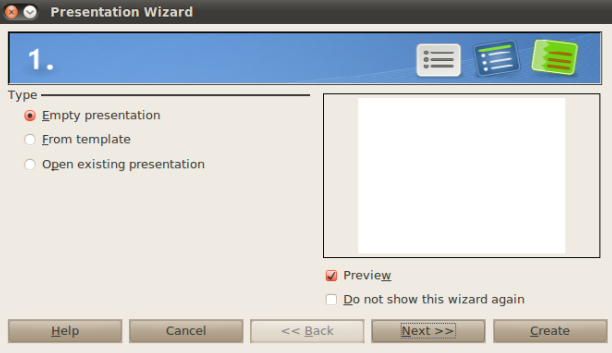

## <span id="page-6-0"></span>**6.2.2.** *Impress* **darba vide**

*OpenOffice.org Impress* (turpmāk vienkārši *Impress*) logs ar tukšu prezentāciju izskatās šādi:

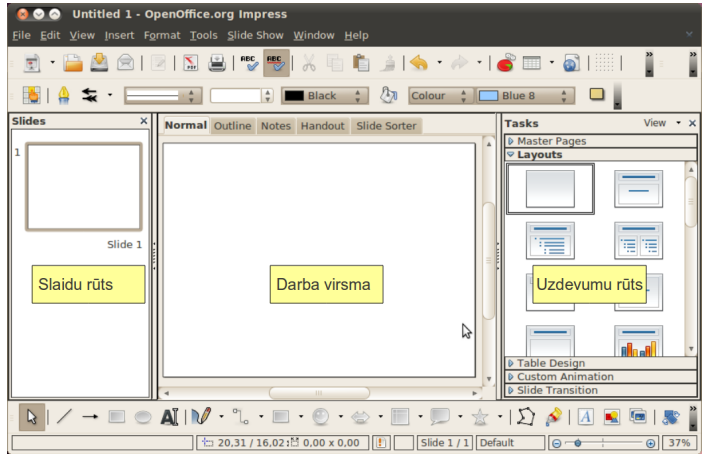

Saskarne ir līdzīga pārējām *OpenOffice.org* lietotnēm. Apskatīsim galvenās atšķirības.

#### **6.2.2.1. Slaidu rūts**

Slaidu rūts satur sarakstu ar slaidiem (kadriem) tādā secībā, kādā tie parādīsies prezentācijas laikā. Izpildot klikšķi uz slaida sīktēla, var pārslēgties uz attiecīgā slaida rediģēšanu. Šajā rūtī vēl var veikt šādas darbības ar slaidiem:

- pievienot slaidus (labais klikšķis uz slaida sīktēla, komanda **New slide**);
- dzēst slaidus (labais klikšķis uz slaida sīktēla, komanda **Delete slide**);
- mainīt slaidu secību (ar "vilkt un nomest" metodi slaidu pārvieto uz vēlamo vietu);
- paslēpt slaidus (labais klikšķis uz slaida sīktēla, komanda **Hide slide**);
- pārsaukt slaidus (labais klikšķis uz slaida sīktēla, komanda **Rename slide**);
- kopēt, izgriezt un ielīmēt slaidus (labais klikšķis uz slaida sīktēla un attiecīgi komanda **Copy**, **Cut** vai **Paste**).

#### **6.2.2.2. Uzdevumu rūts**

Uzdevumu rūtī ir piecas sadaļas:

- **Master pages** šeit var izvēlēties slaidu izskatu. Stila detaļas var mainīt **View / Master / Slide Master** vai **Format / Styles and Formating**;
- **Layouts** šeit var izvēlēties, kā izkārtot informāciju slaidā;
- **Table design** šeit var prezentācijai pievienot tabulas un pielāgot to izskatu;
- **Custom animation** šeit var prezentācijas elementiem piemērot animācijas efektus;
- **Slide transition** šeit var izvēlēties, kā notiek slaidu pāreja.

#### **6.2.2.3. Darba virsma**

Darba virsmai ir pieci darba režīmi, kas ir sakārtoti cilnēs – **Normal**, **Outline**, **Notes**, **Handout** un **Slide Sorter**. Atkarībā no izvēlētā darba režīma slaidu un uzdevumu rūtis var tikt automātiski paslēptas vai parādītas.

- **Normal** normālais režīms, kurā rediģē atsevišķa slaida saturu un izkārtojumu.
- **Outline** redzams visas prezentācijas teksts. Šajā režīmā ar prezentāciju var strādāt līdzīgi kā ar parastu teksta dokumentu.
- **Notes** šajā režīmā slaidiem var pievienot piezīmes, kuras satur informāciju, kas neparādās slaidā.
- **Handout** šeit var noformēt izdales lapas. Tie ir prezentācijas materiāli, kas tiek izdrukāti un izdalīti prezentācijas dalībniekiem.
- **Slide Sorter** šajā režīmā slaidu rūts saturs aizņem arī darba virsmu. Tas atļauj veikt visas tās pašas darbības un reizē pārskatīt lielāku slaidu skaitu.

## **6.3. VIENKĀRŠAS PREZENTĀCIJAS IZVEIDOŠANA**

Prezentācija sastāv no slaidiem (*slide*) jeb prezentācijas kadriem, kuriem parasti ir kopīgs stils. Šos slaidus veido, izvēloties slaida struktūru (titulslaids, teksts ar bildi utt.) un aizpildot attiecīgos vietturus ar vajadzīgo tekstu un attēliem.

Tekstu, attēlus un citus slaida elementus var padarīt dinamiskākus, izmantojot animāciju; slaidu pāreju var papildināt ar vizuālajiem un skaņu efektiem.

## **6.3.1. Titulslaida izveidošana**

Kad ir atvērta tukša prezentācija, tajā ir viens tukšs slaids. Parasti pirmais slaids ir titulslaids un tajā ir redzama prezentācijas tēma un īss ievads. Pirms virsraksta ievadīšanas rīku rūtī sadaļā **Layouts** jāizpilda klikšķis uz atbilstošā titulslaida izkārtojuma. Parasti tas ir **Title Slide** vai **Title only** (to nosaukumus var noteikt, ar pelīti uzbraucot slaida ikonai). Piemēram, izkārtojums **Title slide**:

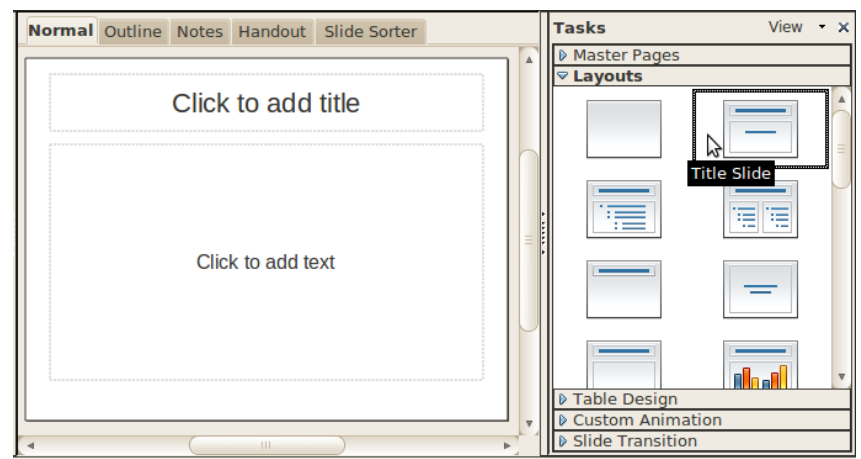

Izvēloties šo izkārtojumu, uz slaida darba virsmas rūtī ir parādījušies divi vietturi:

- **Click to add title** izpildiet klikšķi, lai pievienotu virsrakstu;
- **Click to add text** izpildiet klikšķi, lai pievienotu tekstu.

Tas arī jāizdara. Ja nav teksta, ko rakstīt, var izvēlēties izkārtojumu **Title only**. Tekstu var noformēt, izmantojot tos pašus paņēmienus, kas tika aplūkoti materiālā par tekstapstrādi.

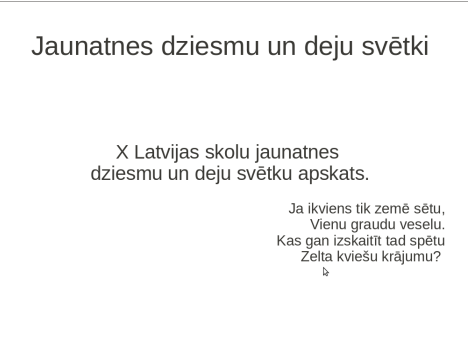

## **6.3.2. Jauna slaida pievienošana un aizpildīšana**

Jaunu slaidu prezentācijai var pievienot vairākos veidos, piemēram:

- izvēlnē izvēloties **Insert / Slide** tas ievietos jaunu slaidu pēc aktīvā slaida;
- slaidu rūtī izpildot klikšķi uz aktīvā slaida un izvēloties **New slide**;
- rīkjoslā piespiežot pogu a slide.

Pievienojot jaunu slaidu, *Impress* tam piešķir tādu pašu izkārtojumu kā iepriekšējam slaidam. To var mainīt uzdevumu rūtī, sadaļā **Layouts**. Otrajā slaidā parasti ir īss pārskats par prezentācijas saturu, un tam vairāk piemērots ir izkārtojums **Title, Text**. To arī izvēlamies un aizpildām:

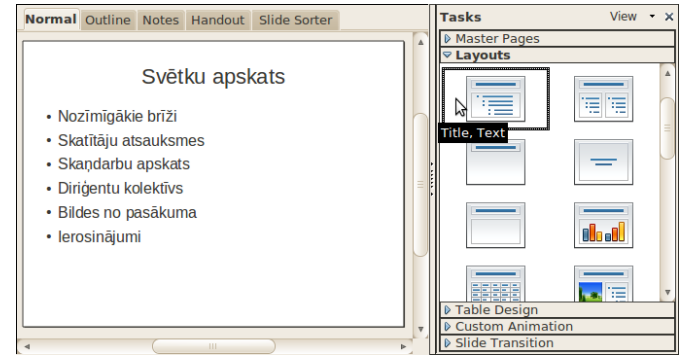

## **6.3.3. Attēlu ievietošana slaidā**

Attēli padara prezentāciju interesantāku un bieži vien arī labāk saprotamu. Parasti lieto divas metodes:

- attēla ievietošanu no *OpenOffice.org* attēlu galerijas jeb klipkopas (*ClipArt*), kur attēli apvienoti grupās jeb kolekcijās;
- attēla ievietošanu no grafiskās datnes.

#### **6.3.3.1. Attēla ievietošana no attēlu galerijas**

Galerijai piekļūst caur izvēlni **Tools / Gallery** vai izmantojot galerijas pogu zīmēšanas rīkjoslā. Virs darba virsmas atvērsies galerijas sadaļa:

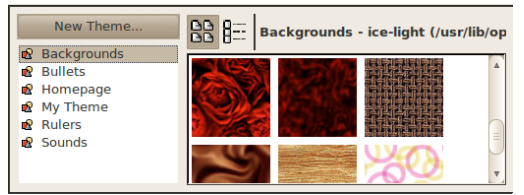

Kreisajā pusē ir redzams kategoriju saraksts, labajā – kategorijā esošie attēli. Tos ievieto prezentācijā ar "vilkt un mest" metodi.

Galeriju aizver tāpat, kā to atver.

#### <span id="page-9-0"></span>**6.3.3.2. Attēla ievietošana no datnes**

Iepriekšējā nodaļā izveidotā slaida labajā pusē ir atlicis daudz brīvas vietas. Tur varētu ielikt kādu bildi. No pieejamajiem izkārtojumiem izvēlamies **Title, Text, Clipart**:

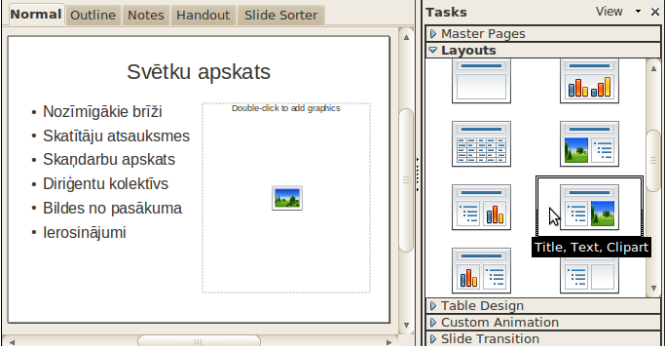

Kā var redzēt, mainot izkārtojumu, jau ievietotā informācija netiek zaudēta. Slaidā ir parādījies jauns vietturis, uz kura ir rakstīts **Double-click to add graphics**, kas nozīmē "Dubultklikšķis pievienos attēlu". To izdarot, atveras datņu atvēršanas dialogs. Tajā atrod ievietojamo bildi un spiež **Open**. Slaidam beigās būtu jāizskatās apmēram šādi:

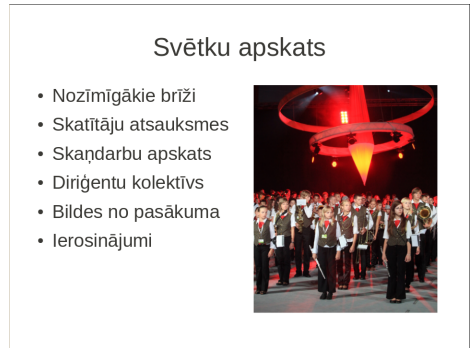

Ja slaida izkārtojums neparedz attēlus, tos var ievietot līdzīgi kā tekstapstrādes lietotnē – izvēlnē **Insert /Picture / From File**. Tajā atrod ievietojamo bildi un spiež **Open**:

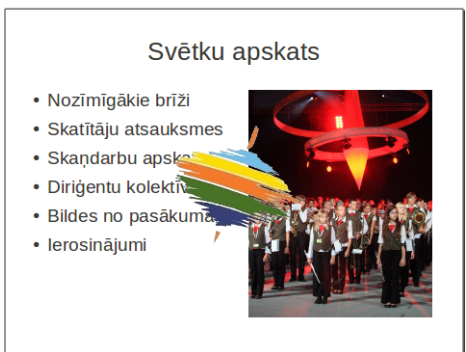

Attēls tiek ievietots slaida vidū. Var redzēt, ka attēls tur neiederas, tāpēc vajadzēs apgūt dažus attēlu apstrādes veidus, par ko nākamajā nodaļā.

#### <span id="page-10-0"></span>**6.3.3.3. Attēla pārvietošana, izmēru maiņa un pagriešana**

Pirms kaut ko darīt ar attēlu, tam ir jābūt atlasītam.

Lai atlasītu attēlu, uz tā jāuzklikšķina. Tad atlasītā attēla stūros un uz tā malām parādās kvadrātveida punkti, kurus sauc par turiem.

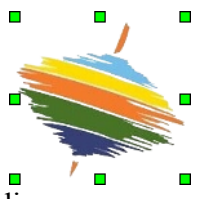

Attēlu pārvieto ar "vilkt un mest" metodi:

- $\Rightarrow$  peles rādītāju novieto uz attēla;
- $\Rightarrow$  turot piespiestu peles kreiso pogu, attēlu pārvieto uz citu vietu;
- $\Rightarrow$  kad attēls pārvietots vajadzīgajā vietā, peles pogu atlaiž.

Attēla izmēru maina, attēlu velkot aiz kāda no turiem:

- $\Rightarrow$  novieto peles rādītāju uz kāda no turiem tā, lai peles rādītājs mainītu izskatu uz abpusēji vērstu bultiņu;
- $\Rightarrow$  piespiežot un turot piespiestu peles kreiso pogu, velk izvēlētajā virzienā;
- $\Rightarrow$  kad attēlam iegūts vajadzīgais izmērs, peles pogu atlaiž.

Ja attēla izmērs jāmaina proporcionāli (lai bilde neizskatītos izstiepta), vilkšanas brīdī jātur nospiests Shift taustiņš.

Lai attēlu pagrieztu:

 $\Rightarrow$  zīmēšanas joslā nospiež pogu  $\bullet$ . Attēla turi kļūst sarkani:

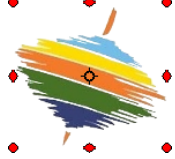

- $\Rightarrow$  peles rādītāju novieto uz kāda no turiem;
- $\Rightarrow$  turot piespiestu peles kreiso pogu, attēlu griež;
- $\Rightarrow$  kad attēls pagriezts vajadzīgajā lenkī, peles pogu atlaiž.

Pēc šīm darbībām slaids no nodaļas [6.3.3.2.](#page-9-0) var izskatīties šādi:

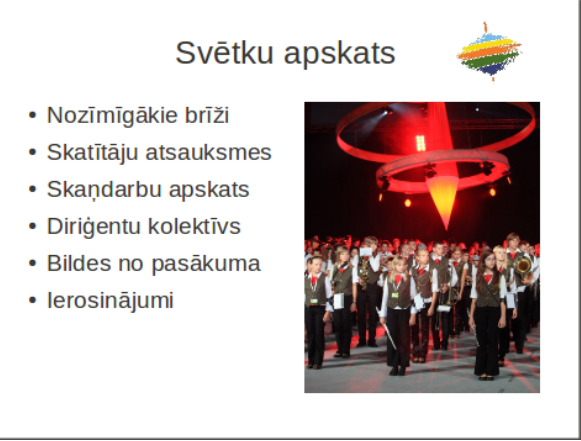

## **6.3.4. Attēlu noformēšana**

Ja ir atlasīts attēls, parasti pieejama attēlu noformēšanas rīkjosla:

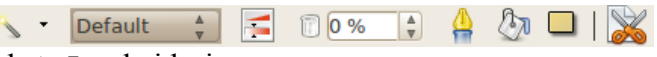

Rīkjoslas pogu un sarakstu īss skaidrojums:

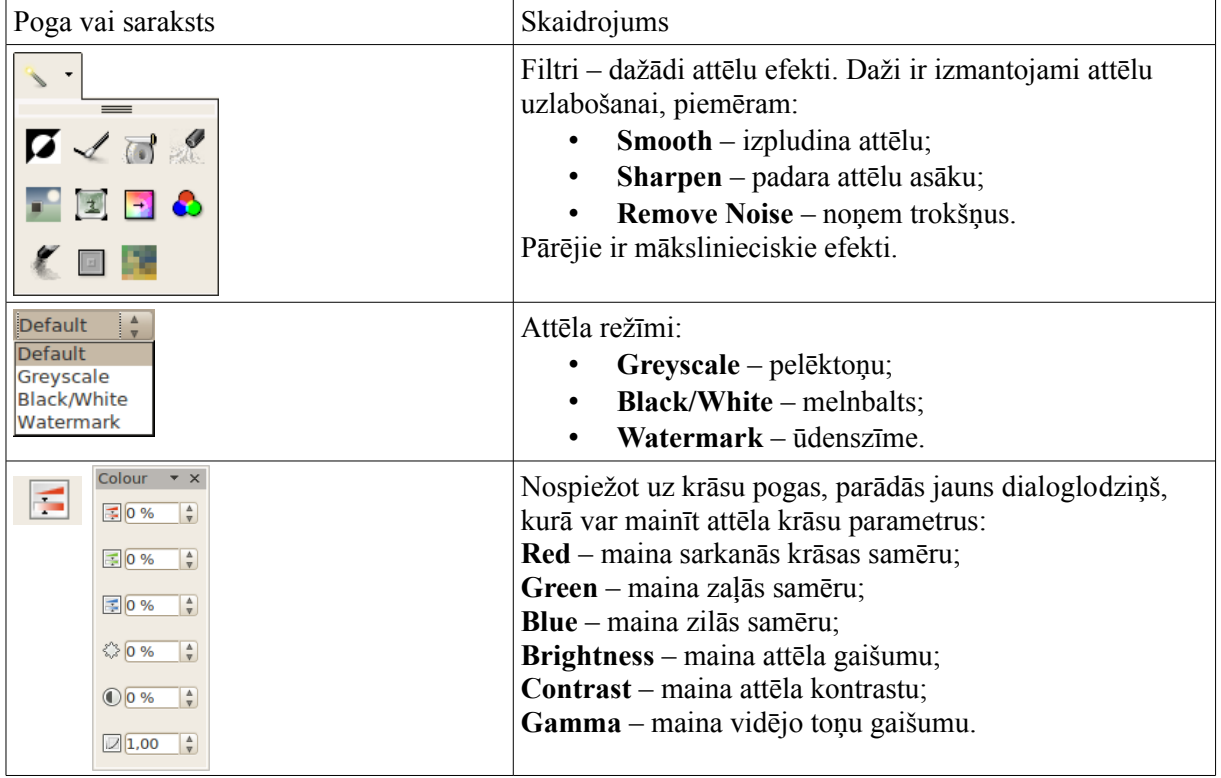

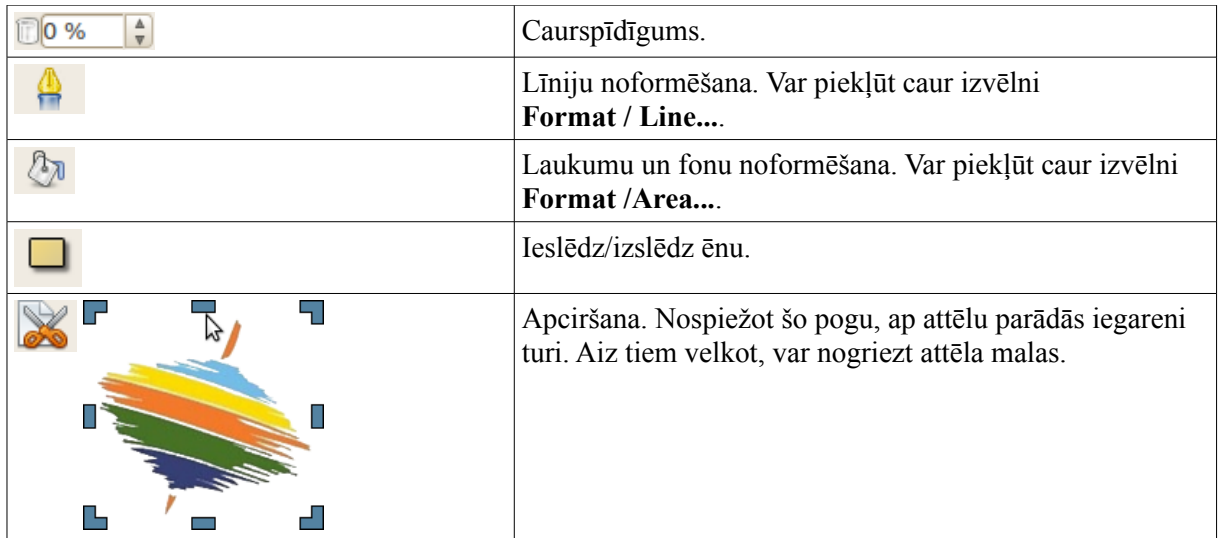

## **6.3.5. Prezentācijas skati**

Prezentāciju lietotnē pieejami pieci skati:

- normālskats (**Normal**);
- struktūras skats (**Outline**);
- piezīmju lapu (**Notes**) skats;
- izdales materiālu (**Handout**) skats;
- slaidu kārtošanas (**Slide Sorter**) skats.

Katrā no tiem ērtāk veikt noteikta veida darbības.

Prezentācijas skatus var mainīt vairākos veidos, piemēram:

• virs darba virsmas izpildot klikšķi uz attiecīgās cilnes:

Normal Outline Notes Handout Slide Sorter

• izvēlnē **View** izvēloties attiecīgo skatu.

#### **6.3.5.1. Normālskats**

Šajā skatā var izdarīt visu, kas nepieciešams prezentācijas izveidošanai – ievietot saturu, to noformēt un organizēt. Šajā skatā arī notiek lielākā daļa darba. Par šo skatu jau tika izklāstīts [6.2.2.](#page-6-0) nodaļā.

#### **6.3.5.2. Struktūras skats**

Šajā saktā ar prezentācijas tekstu var darboties līdzīgi kā teksta apstrādes lietotnē *Writer*. Šis skats ir īpaši ieteicams, ja prezentācijas saturu veido no jau esoša dokumenta. Viss teksts ir ievietots sarakstā, kur virsraksti ir saraksta punkti un saturs – tā apakšpunkti. Līdz šim izveidotā prezentācija izskatās šādi:

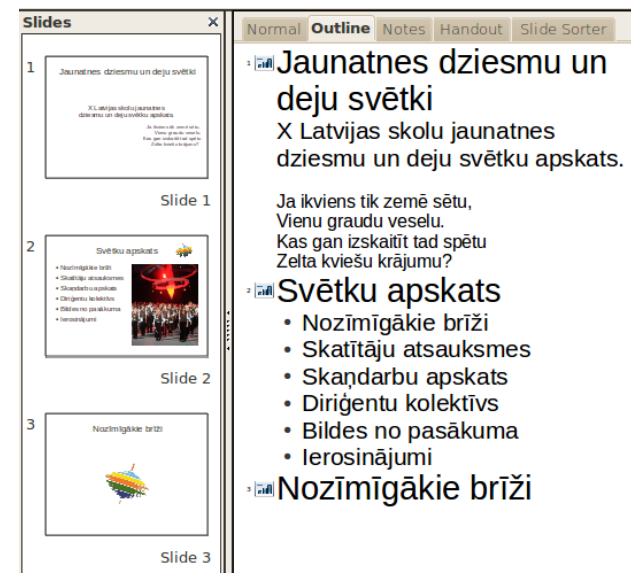

Šajā saktā ir daudz vieglāk ievadīt tekstu un redzēt visu darba kopskatu. Lai varētu izsekot, kurš teksta fragments atrodas kurā slaidā, pie katra slaida virsraksta ir redzama ikona . Kreisajā pusē ir slaidu rūts. Tajā var pārliecināties, ka slaidi izveidoti pareizi, kā arī var mainīt slaidu secību.

Apskatīsim, kā pareizi lietot struktūras skatu. Vispirms izveido tukšu prezentāciju un atver struktūras skatu. Tajā vajadzētu būt redzamai tikai ikonai **. Ieraksta virsrakstu un nospiež** Enter:

# **I** Pirmais virsraksts

#### $2\sqrt{2}$

Tā kā šis ir saraksts, tiek izveidots jauns saraksta punkts. Ja vēlas ievietot apakšpunktu, tad ir jāizmanto saraksta rīkjosla  $\leftarrow \rightarrow \leftarrow$  Jauno virsrakstu pabīda pa kreisi ( $\rightarrow$ ). Ieraksta divus jaunus punktus:

## **I** Pirmais virsraksts

- Pirmais punkts
- Otrais punkts

Lai izveidotu jaunu virsrakstu, izveido jaunu apakšpunktu sarakstā un pabīda to pa kreisi  $\left( \bigtriangleup \right)$ :

## **I** I Pirmais virsraksts

- Pirmais punkts
- Otrais punkts

## *<b>I* Otrais virsraksts

Esam ieguvuši divus slaidus.

#### **6.3.5.3. Piezīmju skats**

Šajā skatā ir redzams aktīvais slaids un lauks piezīmēm (**Notes**):

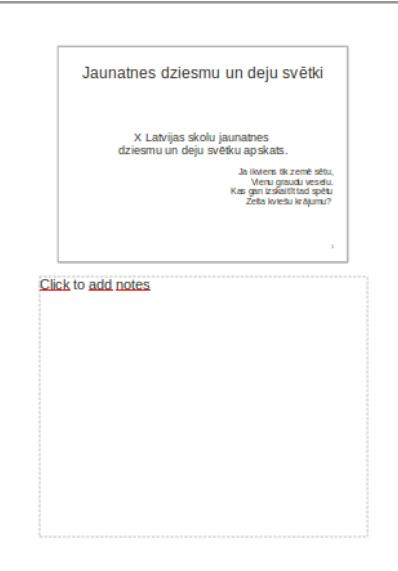

Piezīmes noder, lai pie slaidiem pierakstītu pašu runu vai komentārus, kas izskaidro slaida saturu.

#### **6.3.5.4. Izdales materiālu skats**

Ja ir jādrukā izdales materiāli (**Handouts**) un tajos ir jāpievieno kāda papildu informācija, piemēram, firmas logo, tad to dara izdales materiālu skatā. Šajā skatā var darboties tāpat kā parastā slaidā.

#### **6.3.5.5. Slaidu kārtošanas skats**

Slaidu kārtošanas (**Slide Sorter**) skatā visi slaidi redzami vienkopus. Šajā skatā ērti veikt slaidu pārkārtošanu, dzēšanu vai paslēpšanu, kā arī nomaiņas un animācijas efektu priekšskatīšanu. Šis skats pēc būtības ir normālskats, kurā nav darba virsmas.

#### **6.3.6. Prezentācijas vadība slīdrādes laikā**

Kad prezentācija ir gatava, to var palaist, izvēlnē izvēloties **Slide Show / Slide Show** vai arī nospiežot taustiņu F5. Prezentācija tiks rādīta uz visa ekrāna. Pirms uzstāties publikas priekšā, ir vēlams iziet cauri prezentācijai un pārbaudīt, vai viss izskatās labi.

Galvenās vadības komandas:

- pāriet uz nākamo slaidu var izpildot peles kreisās pogas klikšķi uz slaida vai nospiežot atstarpes taustinu  $\mathbb{L}$
- pārvietoties starp slaidiem var, arī izmantojot taustiņu pārus:

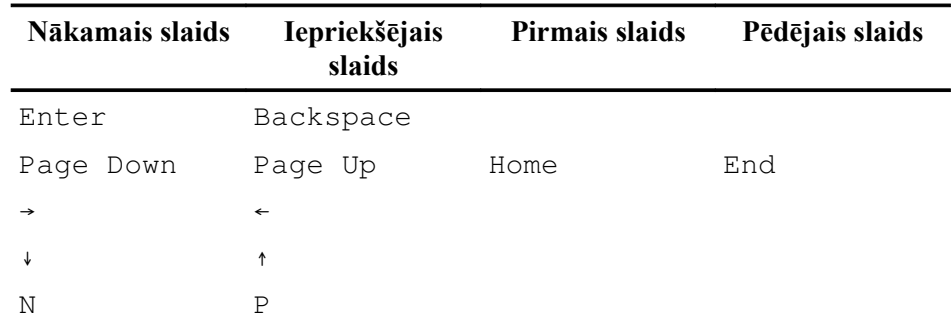

- lai pārietu uz konkrētu slaidu, piespiež slaida numuru cipartastatūrā, pēc tam taustiņu Enter;
- lai pārtrauktu prezentāciju, piespiež taustiņu Esc;
- pēc pēdējā slaida apskates ekrāna augšējā malā parādās paziņojums, ka slīdrāde pabeigta:

#### Click to exit presentation...

Lai no šī loga izietu, jāpāriet uz nākamo slaidu vai arī jāpārtrauc prezentācija.

Ja prezentēšanas laikā uz ekrāna nekas nav jārāda, to var padarīt melnu (nospiežot taustiņu B) vai baltu (nospiežot taustiņu W). Atkārtota burta piespiešana atjauno slaidu.

#### **6.3.7. Pārvietošanās starp atvērtām prezentācijām**

Pārvietoties starp atvērtām prezentācijām var izvēlnē **Window**:

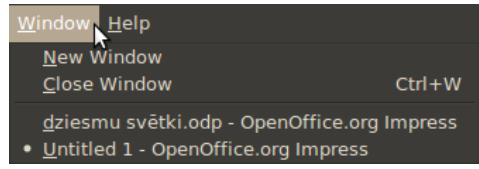

Zem izvēlnes elementa **Close Window** ir visu atvērto dokumentu, tai skaitā arī prezentāciju, saraksts. Uz vajadzīgo prezentāciju var pāriet, izpildot klikšķi uz atbilstošā dokumenta nosaukuma.

## **6.3.8. Slaidu dublēšana, pārvietošana, dzēšana**

Visērtākais skats slaidu dublēšanai, pārvietošanai un dzēšanai ir slaidu kārtošanas (**Slide Sorter**) skats, jo tajā vienlaikus redzami visi prezentācijas slaidi.

#### **6.3.8.1. Slaidu atlasīšana**

Lai atlasītu vienu slaidu, uz tā izpilda peles kreisās pogas klikšķi:

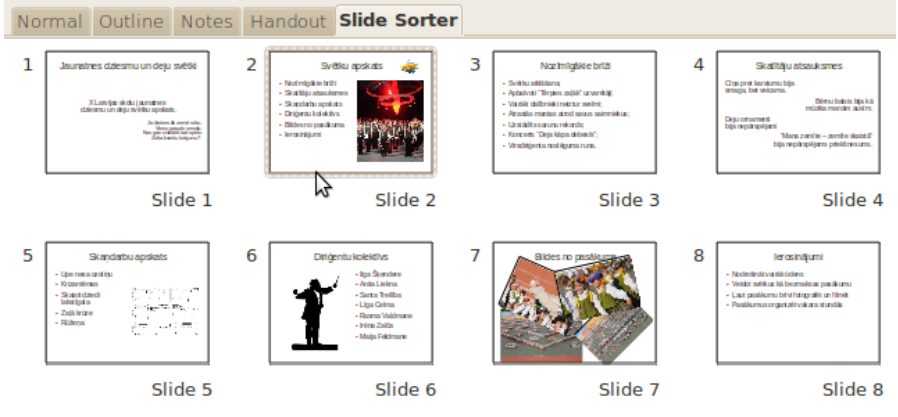

Lai atlasītu vairākus slaidus vienlaikus:

- $\Rightarrow$  atlasa vienu slaidu;
- $\Rightarrow$  turot piespiestu taustiņu Ctrl, secīgi izpilda klikšķi uz pārējiem atlasāmajiem slaidiem:

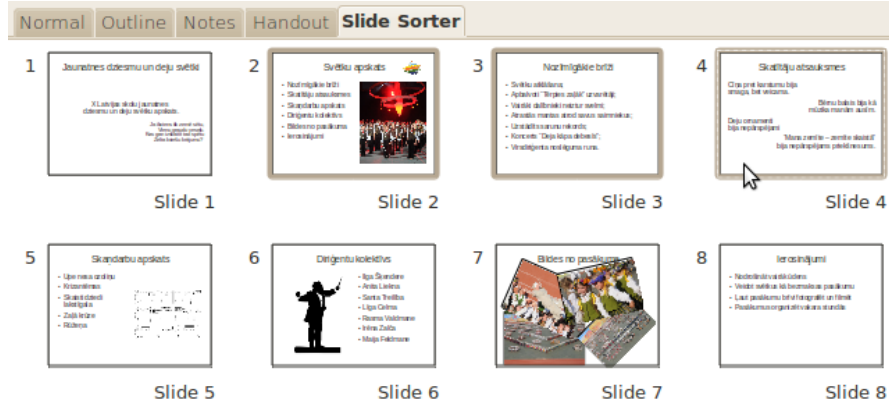

Atlasītajiem slaidiem ir treknāks rāmītis.

#### **6.3.8.2. Slaidu dublēšana**

Lai dublētu slaidu:

- $\Rightarrow$  atlasa dublējamo slaidu;
- $\Rightarrow$  izvēlas vienu no kopēšanas veidiem, piemēram:
	- izvēlnē **Edit / Copy**;
	- taustiņu kombināciju Ctrl + C;
	- izpilda labo klikšķi uz kāda no atlasītajiem slaidiem un konteksta izvēlnē izvēlas komandu **Copy**;
- $\Rightarrow$  novieto kursoru, kur atradīsies slaida dublikāts. Dublikātu var ievietot:
	- tajā pašā prezentācijā;
	- citā atvērtā prezentācijā pārvietošanos starp tām veic, izpildot klikšķi uz vajadzīgās prezentācijas nosaukuma uzdevumjoslā vai izvēlnē **Window** atvērto dokumentu sarakstā;
- $\Rightarrow$  izvēlas vienu no ielīmēšanas veidiem, piemēram:
	- izvēlnē **Edit /Paste**;
	- taustiņu kombināciju Ctrl + V;
	- izpilda labo klikšķi un konteksta izvēlnē izvēlas komandu **Paste**;
- parādīsies dialoglodziņš **Insert Slides**, kurā jāizvēlas, kur novietot slaidus:
	- **Before** pirms izvēlētā slaida;
	- **After** pēc izvēlētā slaida.

Normālskatā slaidu dublēšanu var veikt izvēlnē **Insert / Duplicate Slide** – aiz aktīvā slaida tiks ievietota tās kopija.

Vienas prezentācijas robežās slaidu var dublēt arī, izmantojot peli:

novieto peles rādītāju uz slaida:

 $\Rightarrow$  turot piespiestu taustiņu Ctrl un peles kreiso pogu, pārvelk slaidu uz vietu, kur jāatrodas dublikātam (peles rādītāja pārvietošanas laikā pie tā ir neliels krustiņš  $(\mathcal{E}),$ kas norāda, ka tiek veikta kāda objekta dublēšana). Dublikāta atrašanās vietu norāda vertikāla līnija:

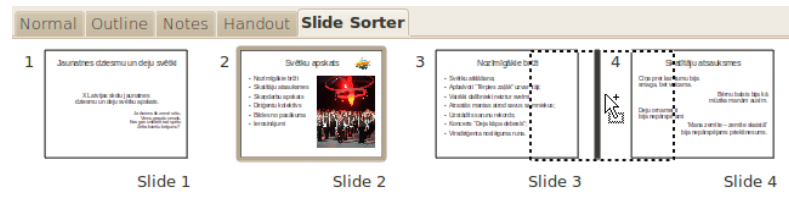

 $\Rightarrow$  izvēlētajā vietā atlaiž peles pogu un taustiņu Ctrl:

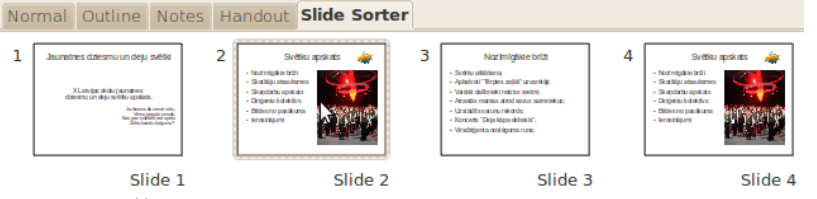

#### **6.3.8.3. Slaidu pārvietošana**

Vienas prezentācijas robežās slaidu parasti pārvieto, izmantojot peli:

- $\Rightarrow$  novieto peles rādītāju uz pārvietojamā slaida;
- $\Rightarrow$  turot piespiestu peles kreiso pogu, pārvieto slaidu uz vajadzīgo vietu. Pārvietojot peles rādītājs maina izskatu uz  $\mathcal{E}_p$ , bet jauno atrašanās vietu norāda vertikāla līnija:
- $\Rightarrow$  izvēlētajā vietā atlaiž peles pogu.

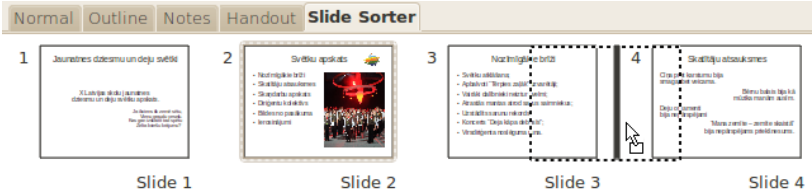

Lai pārvietotu slaidu:

- $\Rightarrow$  atlasa pārvietojamo slaidu;
- $\Rightarrow$  izvēlas vienu no izgriešanas veidiem, piemēram:
	- izvēlnē **Edit /Cut**;
	- taustiņu kombināciju Ctrl + X;
	- izpilda labo klikšķi uz kāda no atlasītajiem slaidiem un konteksta izvēlnē izvēlas komandu **Cut**;
- $\Rightarrow$  novieto kursoru, kur atradīsies pārvietotais slaids:
	- tajā pašā prezentācijā;
	- citā atvērtā prezentācijā pārvietošanos starp tām veic, izpildot klikšķi uz vajadzīgās prezentācijas nosaukuma uzdevumjoslā vai izvēlnē **Window** atvērto dokumentu sarakstā;
- $\Rightarrow$  izvēlas vienu no ielīmēšanas veidiem, piemēram:
	- izvēlnē **Edit /Paste**;
	- taustiņu kombināciju Ctrl + V;
	- izpilda labo klikšķi un konteksta izvēlnē izvēlas komandu **Paste**;
- parādīsies dialoglodziņš **Insert Slides**, kurā jāizvēlas, kur novietot slaidu:
	- **Before** pirms izvēlētā slaida;
	- **After** pēc izvēlētā slaida.

#### **6.3.8.4. Slaidu dzēšana**

Lai dzēstu vienu vai vairākus slaidus:

- $\Rightarrow$  atlasa slaidus;
- $\Rightarrow$  izvēlas vienu no dzēšanas veidiem:
	- taustiņu Delete;
	- konteksta izvēles komandu **Delete Slide**.

Līdzīgi kā slaidu kārtošanas skatā, slaidus var dublēt, pārvietot vai dzēst arī normālskatā, slaidu rūtī.

## **6.3.9. Izpildīto darbību atcelšana un atcelto darbību atsaukšana**

Ja informācija slaidā nepareizi ievadīta, dzēsta, rediģēta vai veikta kāda cita nepareiza darbība, to var atcelt ar:

- ātrās rīkjoslas pogu (**Undo**);
- $\cdot$  taustiņu kombināciju Ctrl + Z.

Izpildot klikšķi uz bultiņas blakus pogai **Undo**, kļūst pieejams pēdējo veikto darbību saraksts. Šajā sarakstā var atcelt vienlaikus vairākas nepareizi veiktas darbības, izpildot klikšķi uz rindiņas, līdz kurai vēlas atcelt veiktās darbības:

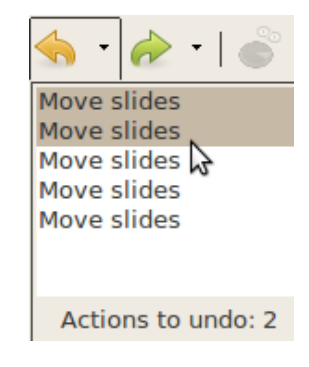

Ja kāda darbība nepareizi atcelta, atcelšanu var atsaukt ar:

- ātrās piekļuves rīkjoslas pogu (**Redo**);
- <span id="page-18-0"></span>taustiņu kombināciju  $Ctr1 + Y$ .

## **6.3.10. Prezentācijas saglabāšana**

Lai izveidoto prezentāciju nepazaudētu, tā jāsaglabā. Prezentāciju var saglabāt:

- piespiežot saglabāšanas pogu $\blacksquare$ rīkjoslā;
- ar taustiņu kombināciju  $Ctr1 + S$ ;
- izvēlnē izvēloties **File /Save**.

Ja prezentāciju saglabā pirmo reizi, atveras dialoglodziņš **Save**:

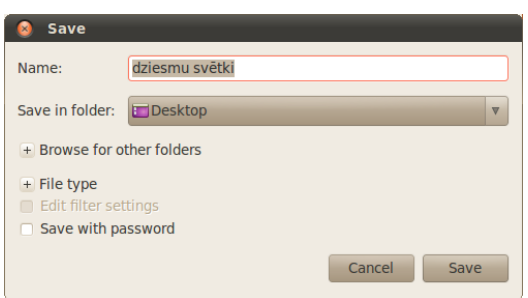

- lodziņā **Name** ievada prezentācijas nosaukumu;
- sarakstā **Save in folder** norāda prezentācijas saglabāšanas mapi;
- $\Rightarrow$  nospiež pogu **Save** vai taustinu Enter.

Ja pēc tam prezentācija ir jāsaglabā ar citu nosaukumu, citā vietā vai citā formātā, šim dialoglodziņam var piekļūt caur izvēlni **File / Save As**.

## <span id="page-18-1"></span>**6.3.11. Prezentācijas saglabāšanas formāti**

*OpenOffice.org* prezentācijas saglabā odp formātā, kurš ir atvērts formāts, un to spēj atpazīt daudz dažādu lietotņu. Šajā formātā tiek saglabāta visa informācija, un to ir vēlams izmantot,

ja prezentācija tiek veidota un rādīta uz datoriem, kuros ir instalēts *OpenOffice.org*. Ja prezentācija ir jārāda vai jārediģē uz kāda cita datora, kur nav *OpenOffice.org*, tad ir jāapsver iespēja saglabāt prezentāciju kādā citā formātā.

Ja prezentāciju ir paredzēts tikai rādīt, to var eksportēt. Tas nozīmē, ka prezentāciju vairs nevar pilnībā rediģēt, bet tā var būt piemērotāka dažādās situācijās. Lai eksportētu, izvēlnē atver **File / Export...**:

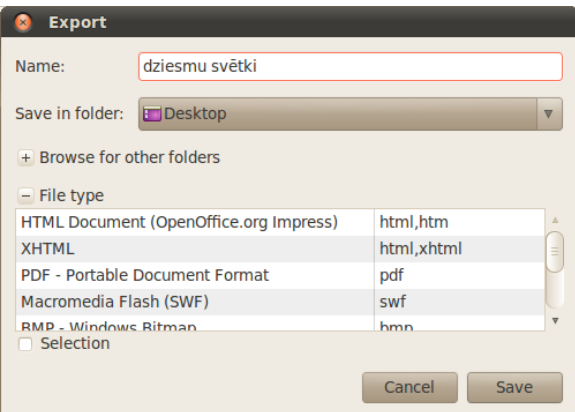

Aplūkosim dažus eksportēšanas variantus.

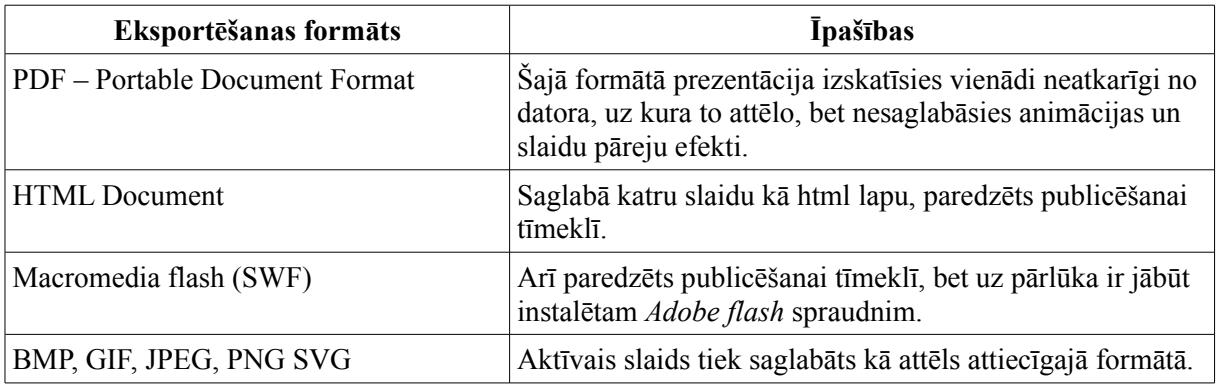

Ja šo dokumentu ir paredzēts rediģēt, tad formātu norāda saglabāšanas dialogā (**File / Save As**), sadaļā **File type**:

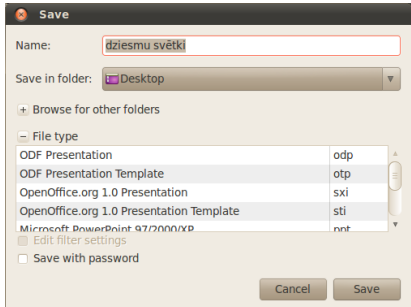

Aplūkosim iespējamos failu formātus un to galvenās īpašības.

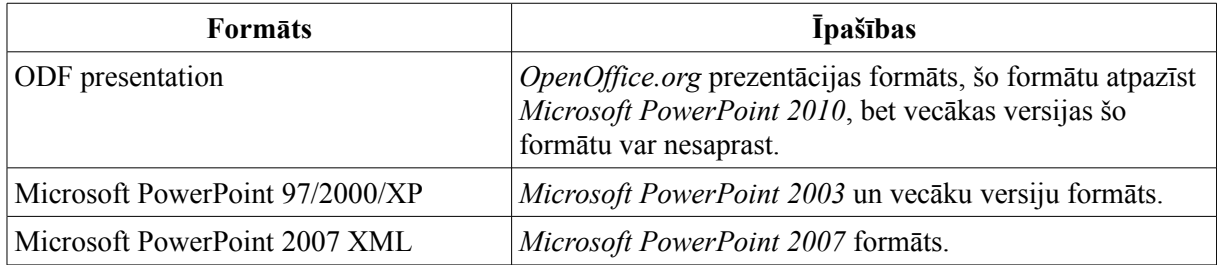

## **6.3.12. Jaunas prezentācijas izveidošana**

Jaunu prezentāciju var izveidot vairākos veidos (ja ir atvērta *Impress* lietotne), piemēram:

- piespiežot rīkjoslas pogu $\blacksquare$ ;
- ar taustiņu kombināciju  $Ctr1 + N$ ;
- <span id="page-20-0"></span>• izvēlnē **File / New / Presentation**.

## **6.3.13. Prezentācijas aizvēršana**

Prezentāciju var aizvērt vairākos veidos, piemēram:

- izvēlnē **File / Close**;
- ar taustiņu kombināciju  $\mathbb{A} \mathbb{L} + \mathbb{F} \mathbb{A}$ .

Ja pēdējās izmaiņas prezentācijā nav saglabātas, atveras brīdinājuma logs ar jautājumu par tās saglabāšanu:

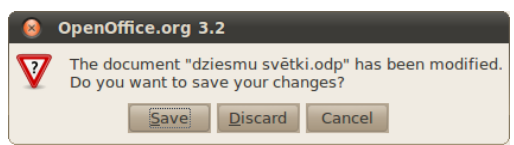

- **Save** prezentāciju saglabāt ar iepriekšējo nosaukumu iepriekš norādītajā vietā un aizvērt. Ja prezentācija nav bijusi saglabāta ne reizi, tad atvērsies dialoglodziņš **Save** (sk. [19.](#page-18-0) lpp.);
- **Discard** prezentāciju aizvērt, nesaglabājot izmaiņas;
- **Cancel** atcelt aizvēršanas komandu.

### **6.3.14. Prezentācijas atvēršana**

Ja ir atvērta *Impress* lietotne, esošu prezentāciju var atvērt vairākos veidos, piemēram:

- piespiežot rīkjoslas atvēršanas pogu $\Box$
- ar taustiņu kombināciju  $Ctr1 + 0$ ;
- izvēlnē **File / Open...**.

Ātrāk piekļūt nesen izmantotajiem dokumentiem (tai skaitā prezentācijām) var izvēlnē **File / Recent Documents**.

#### **6.3.15. Lietotnes aizvēršana**

Darbu ar *OpenOffice.org* var beigt, izvēlnē izvēloties **File / Exit**. Tas aizvērs visus atvērtos dokumentus.

*OpenOffice.org* var aizvērt, arī aizverot katru dokumentu atsevišķi (sk. [6.3.13.](#page-20-0) Nodaļu).

## **6.4. PREZENTĀCIJAS SLAIDU NOFORMĒŠANA**

## **6.4.1. Prezentāciju noformējuma veidņu jeb tēmu lietošana**

Lai atvieglotu prezentāciju noformēšanu, *Impress* lietotnē var izvēlēties gatavas veidnes jeb tēmas. Katrai no tām ir savs dizains, t.i., slaidu fona veids, krāsa, teksta stils utt.

Lai lietotu kādu no iebūvētajām prezentāciju tēmām, uzdevumu rūtī izvērš sadaļu **Master Pages**. Tai ir trīs apakšsadaļas:

- **Used in This Presentation** pašlaik izmantotie dizaini;
- **Recently used** nesen izmantotie dizaini;
- **Available for Use** pieejamie dizaini.

Lai izmantotu kādu no šiem dizainiem, uz tā ir jāizpilda klikšķis. Dizains tiek piemērots visiem slaidiem uzreiz. Lai dizainu piemērotu tikai atlasītajiem slaidiem, uz dizaina sīktēla izpilda klikšķi ar labo peles pogu un no izvēlnes izvēlas **Apply to Selected Slides**.

Esošos dizainus var pielāgot un jaunus izveidot, izmantojot **Slide Master** (sk. [56.](#page-55-0) lpp.).

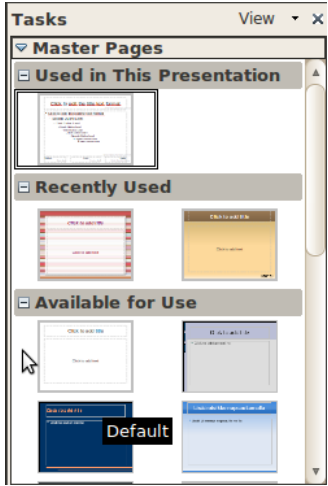

## **6.4.2. Slaida fona maiņa**

Ja nevēlas lietot prezentāciju noformējuma veidnes jeb tēmas, tad vienkāršākais veids, kā padarīt prezentāciju pievilcīgāku, ir nomainīt kāda atsevišķa vai visu slaidu fonu. To dara tāpat kā teksta dokumentiem – izvēlnē **Format / Page...**, cilnē **Background**, sarakstā **Fill**. Šeit var norādīt dažādus fonu veidus.

Izvēloties sadaļu **Colour**, parādās saraksts ar krāsām:

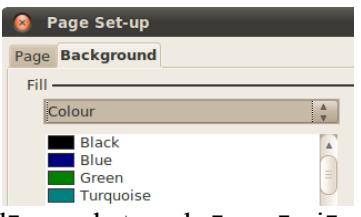

Izvēloties sadaļu **Gradient**, parādās saraksts ar krāsu pārejām:

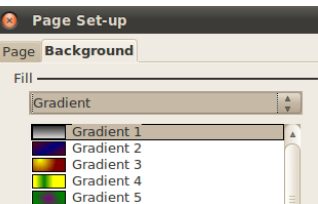

Izvēloties sadaļu **Hatching**, parādās saraksts ar vienkrāsainiem rakstiem:

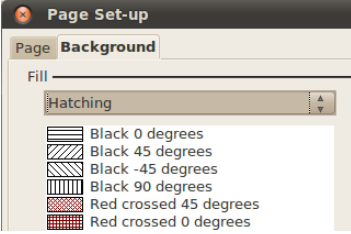

Izvēloties sadaļu **Bitmap**, parādās saraksts ar fona attēliem:

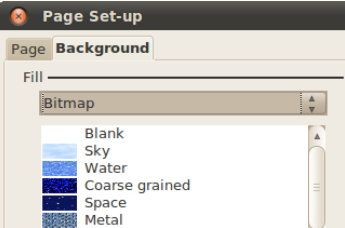

No saraksta jāizvēlas vajadzīgais fona veids un jānospiež poga **OK** vai taustiņš Enter. Parādīsies dialoglodziņš, kurā tiek jautāts, vai izvēlēto fona krāsu piemērot visiem slaidiem vai tikai atlasītajiem slaidiem:

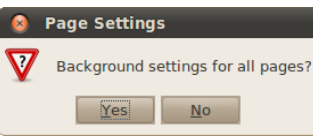

- **Yes** (jā) fona krāsu piemērot visiem slaidiem;
- **No** (nē) fona krāsu piemērot tikai atlasītajiem slaidiem.

#### **6.4.3. Rakstzīmju noformēšana slaidā**

Pirms sākt noformēšanu, teksts ir jāatlasa. Šeit iespējami divi varianti – visa teksta rāmīša atlasīšana (tiks noformēts viss tajā esošais teksts) un kāda atsevišķa teksta fragmenta atlasīšana teksta rāmītī (tiks noformēts tikai atlasītais teksts).

Jaunatnes dziesmu un deju svētki

Lai atlasītu teksta rāmi, jāizpilda klikšķis uz teksta, kurš atrodas rāmī – ap tekstu parādās pelēks rāmis, uz kura veic klikšķi.

#### <span id="page-22-0"></span>**6.4.3.1. Rakstzīmju izskata maiņa, izmantojot rīkjoslu**

Lai mainītu rakstzīmju izskatu, ērti izmantot teksta formatēšanas rīkjoslu:

Liberation Sans

- atlasa teksta rāmīti vai teksta fragmentu tajā;
- sarakstā **Liberation Sans v** (Font) var izvēlēties fontu;
- sarakstā (**Font Size**) (izmērs dots punktos) var izvēlēties izmēru. Atlasītajam tekstam rakstzīmju izmēru var mainīt arī, ievadot lodziņā (**Font Size**) nepieciešamo lielumu un piespiežot taustiņu Enter;
- izpildot klikšķi uz pogas (**Increase Font**), rakstzīmju izmēru var palielināt līdz nākamajam saraksta **Font Size** lielumam;
- izpildot klikšķi uz pogas (**Reduce Font**), rakstzīmju izmēru var samazināt līdz iepriekšējam saraksta **Font Size** lielumam.
- piespiež pogu (**Bold**), lai izceltu rakstzīmes treknrakstā;
- piespiež pogu (**Italic**), lai izceltu rakstzīmes slīprakstā (kursīvā);
- piespiež pogu (**Underline**), lai izceltu rakstzīmes ar pasvītrojumu;
- piespiež pogu **A** (Text Shadow), lai rakstzīmēm pievienotu ēnu;

• lai mainītu rakstzīmju krāsu, var izmantot pogu (**Font Colour**). Ja izpilda klikšķi uz pašas pogas, iegūst to krāsu, kādā ir pasvītrojums zem burta, bet, ja izpilda klikšķi uz bultiņas, var izvēlēties citu krāsu:

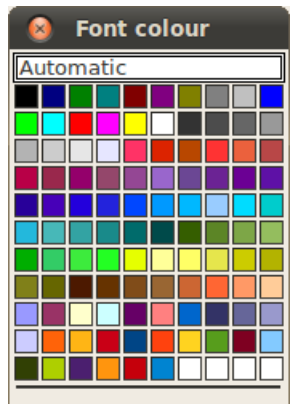

Lai noņemtu formatējumu, izvēlnē izvēlas **Format / Default Formatting**.

## <span id="page-23-0"></span>**6.4.3.2. Rakstzīmju izskata maiņa, izmantojot dialoglodziņu Character**

Visus iepriekš aplūkotos un vēl citus rakstzīmju noformēšanas veidus atlasītajam tekstam var veikt dialoglodziņā **Font**. To atver izvēlnē **Format / Character**.

Cilnē **Font** var noformēt rakstzīmju veidu un izmēru:

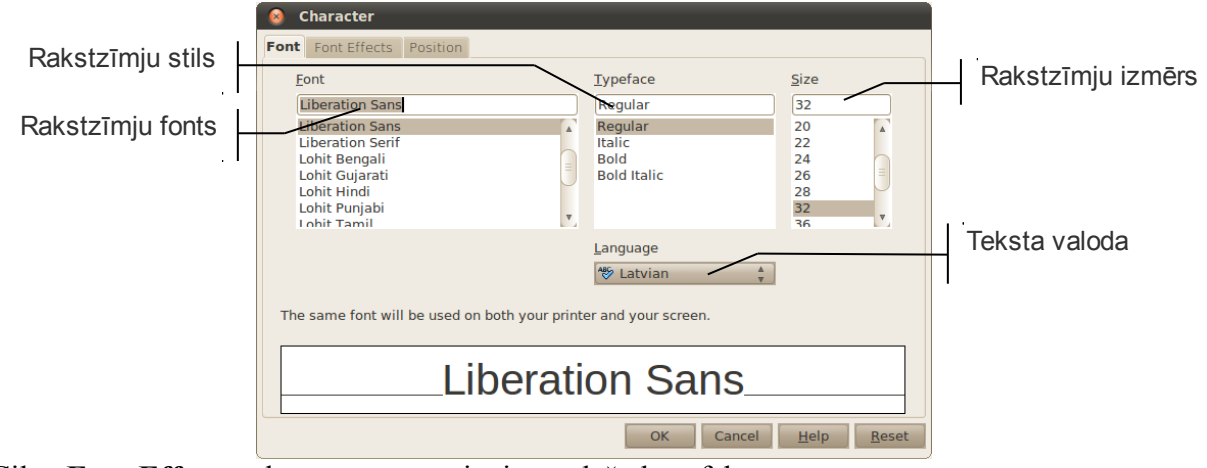

Cilnē **Font Effects** rakstzīmēm var pievienot dažādus efektus:

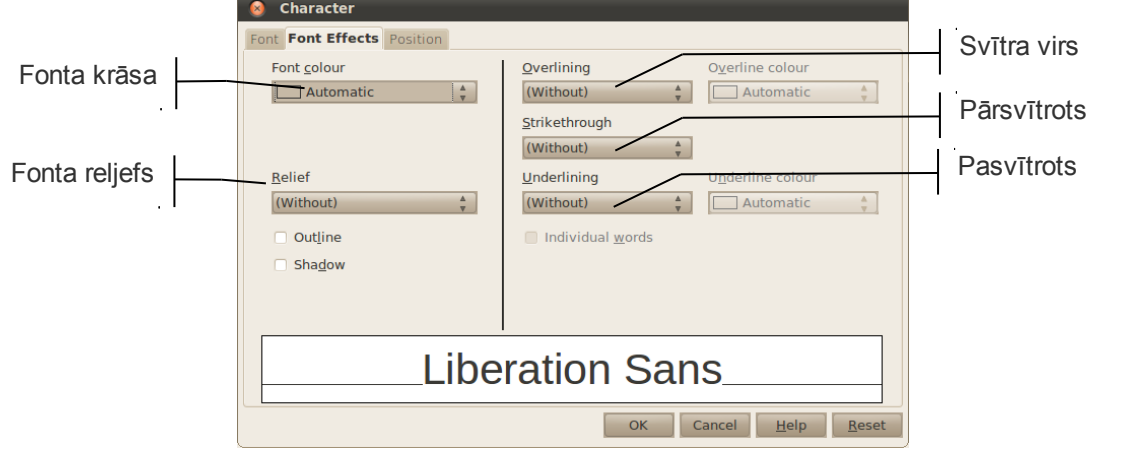

Cilnē **Position** var mainīt rakstzīmju novietojumu:

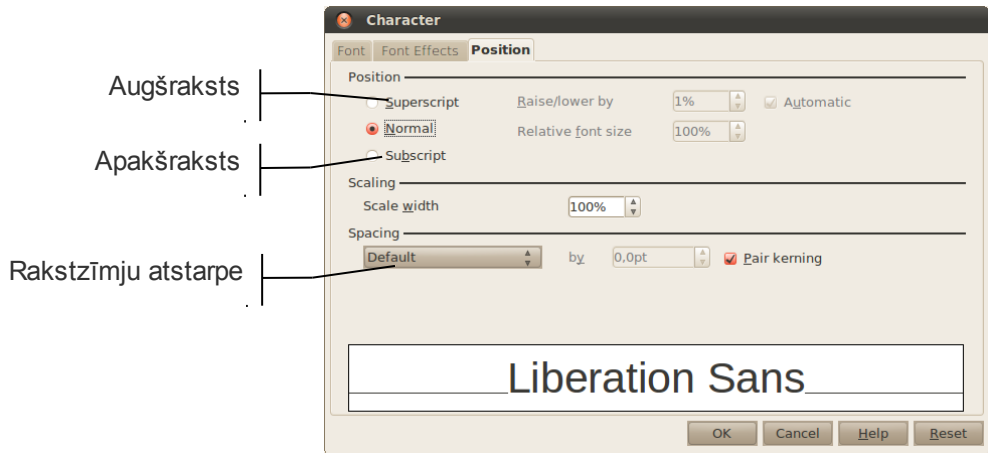

## **6.4.4. Rindkopu noformēšana slaidā**

#### **6.4.4.1. Rindkopu līdzināšana**

Lai mainītu rindkopu noformējumu, ērti izmantot teksta formatēšanas rīkjoslu:

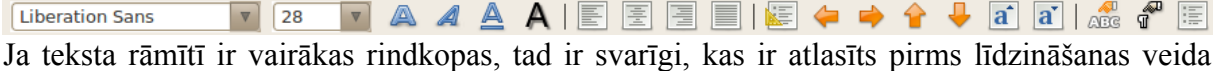

mainas:

- ja atlasīts viss teksta rāmītis, izmaiņas tiek veiktas visām teksta rāmīša rindkopām;
- ja atlasīta rindkopa vai teksta kursors atrodas rindkopā, līdzināšanas veids tiek mainīts tikai šai rindkopai.

Lai līdzinātu tekstu rāmītī horizontālā virzienā:

- $\Rightarrow$  atlasa teksta rāmīti vai rindkopas, kam jāmaina līdzināšanas veids;
- $\Rightarrow$  piespiež vienu no pogām:
	- (**Center**), lai centrētu tekstu rāmītī;
	- (**Align Right**), lai līdzinātu tekstu pie rāmīša labās malas;
	- (**Align Left**), lai līdzinātu tekstu pie rāmīša kreisās malas;
	- (**Justied**), lai līdzinātu tekstu pie abām rāmīša malām.

Teksta līdzināšanu rāmītī horizontālā virzienā var veikt arī izvēlnē **Format / Paragraph...** cilnē **Alignment**.

#### **6.4.4.2. Sarakstu aizzīmju un numuru stila maiņa**

Ja izvēlētas slaidu veidnes, kuru nosaukums satur "Text", rindkopas ar simboliem tiek aizzīmētas automātiski.

Lai "ieslēgtu" vai "izslēgtu" aizzīmes, jānospiež poga (**Bullets On/Off**).

Ja izvēlētās noformējuma tēmas noklusētais aizzīmēšanas simbols neapmierina, var izvēlēties citu:

 $\Rightarrow$  atlasa teksta rāmīti vai rindkopas, kurām jāmaina aizzīmju stils;

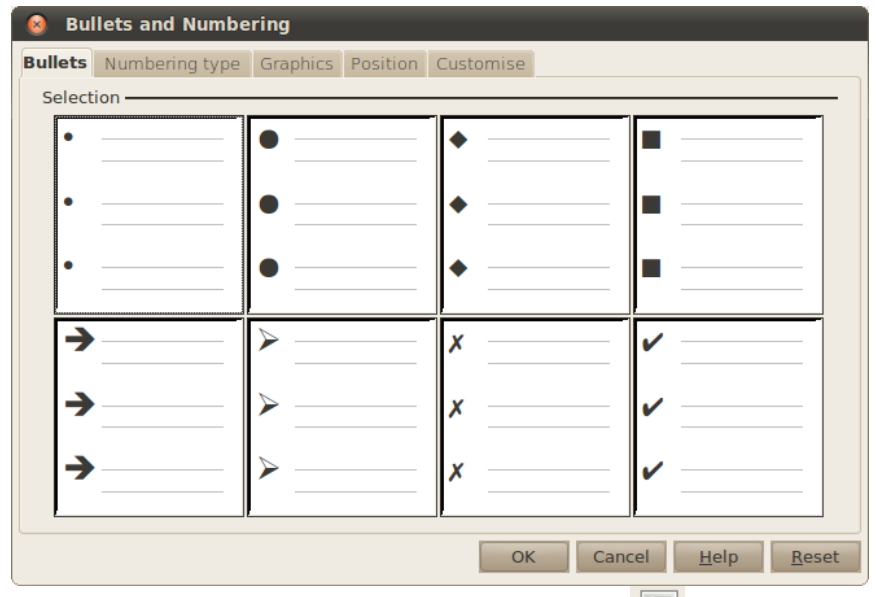

izvēlnē **Format / Bullets and Numbering** cilnē **Bullets** izvēlas vēlamo stilu:

 **Bullets** dialoglodziņam var piekļūt arī nospiežot pogu (**Bullets and Numbering**). Ja ar simboliem aizzīmētās rindkopas nepieciešams pārveidot numurētā sarakstā:

- $\Rightarrow$  atlasa teksta rāmīti vai rindkopas, kurām aizzīmes jānomaina pret numuriem;
- izvēlnē **Format / Bullets and Numbering** cilnē **Numbering type** izvēlas vēlamo stilu:

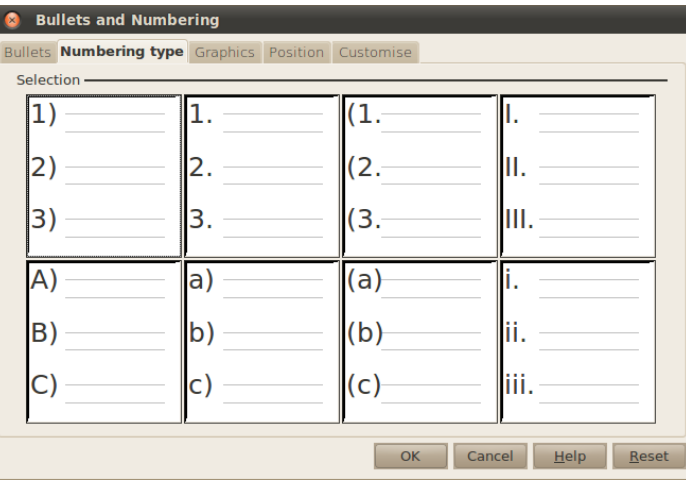

 **Numbering type** dialoglodziņam var piekļūt arī nospiežot pogu (**Bullets and Numbering**).

#### **6.4.4.3. Atstarpju maiņa starp rindām**

Lai mainītu atstarpes starp rindkopu rindām:

- $\Rightarrow$  atlasa teksta rāmīti vai rindkopas, starp kuru rindām jāmaina atstarpes;
- izvēlnē **Format / Paragraph...** cilnē **Indents & Spacing** sadaļā **Line spacing** izvēlas vēlamo atstarpi starp rindām:

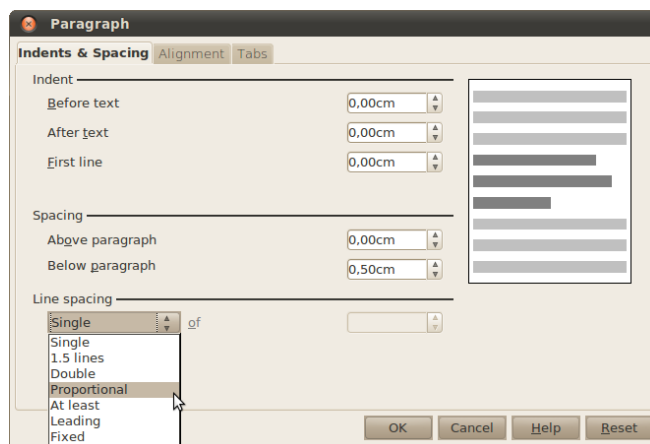

#### **6.4.4.4. Aizzīmētu un numurētu rindkopu atkāpju (līmeņu) maiņa**

Ja slaidā izveidots aizzīmēts vai numurēts saraksts, lietojot formatēšanas rīkjoslas pogas (**Demote**) un (**Promote**), var mainīt rindkopu atkāpes no teksta rāmīša kreisās malas jeb mainīt rindkopu aizzīmēšanas vai numurēšanas līmeņus. Reizē ar attāluma maiņu notiek arī aizzīmēšanas vai numurēšanas simbola, kā arī rakstzīmju izmēra maiņa atbilstoši izvēlētajai slaida noformēšanas veidnei jeb tēmai.

Piemērs.

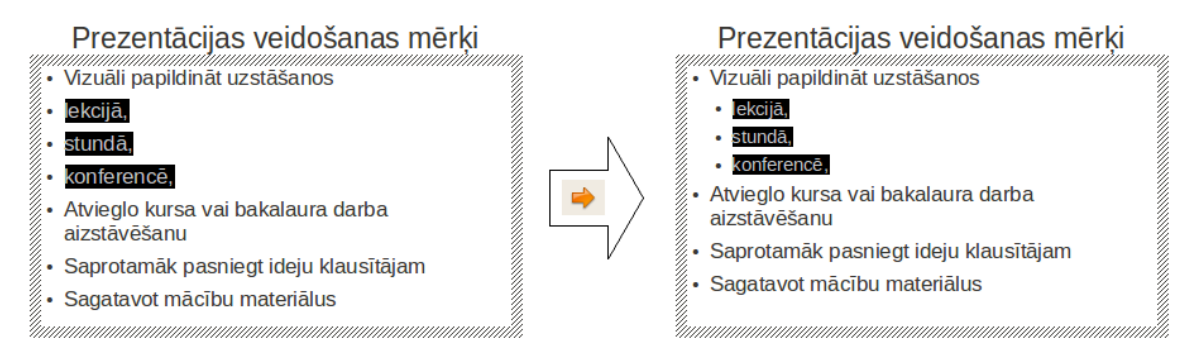

Poga (**Promote**) darbojas tikai tad, ja iepriekš ar pogu (**Demote**) iestatīta atkāpe jeb mainīts saraksta līmenis.

## **6.5. OBJEKTU ANIMĀCIJAS UN SLAIDU PĀREJAS**

Slaida objekta animācija ir veids, kā objekts parādās, piesaista uzmanību vai pazūd no slaida demonstrācijas laikā, savukārt slaida pāreja ir veids, kā slaidi nomainās demonstrācijas laikā. Gan animācijām, gan slaidu pārejām var piesaistīt arī skaņas efektus.

Objektu animāciju un slaidu pāreju iestatīšanai izmanto uzdevumu rūts sadaļas **Custom Animation** un **Slide transition**.

## <span id="page-27-0"></span>**6.5.1. Objektu animāciju iestatīšana**

Objektu animācijas efekti iedalās četrās grupās:

- **Entrance**  parādīšanās efekti slaidā;
- **Emphasis**  uzmanības piesaistīšanas efekti, objektam atrodoties slaidā;
- **Exit**  objekta izņemšana no slaida;
- **Motion Paths**  kustības trajektorijas.

Lai pievienotu vai mainītu slaida objektiem animācijas efektus:

- $\Rightarrow$  atlasa vajadzīgo slaida objektu, piemēram, slaida virsrakstu, apakšvirsrakstu, attēlu vai aizzīmēto sarakstu;
- uzdevumu rūtī atver sadaļu **Custom Animation** un piespiež pogu **Add...**:

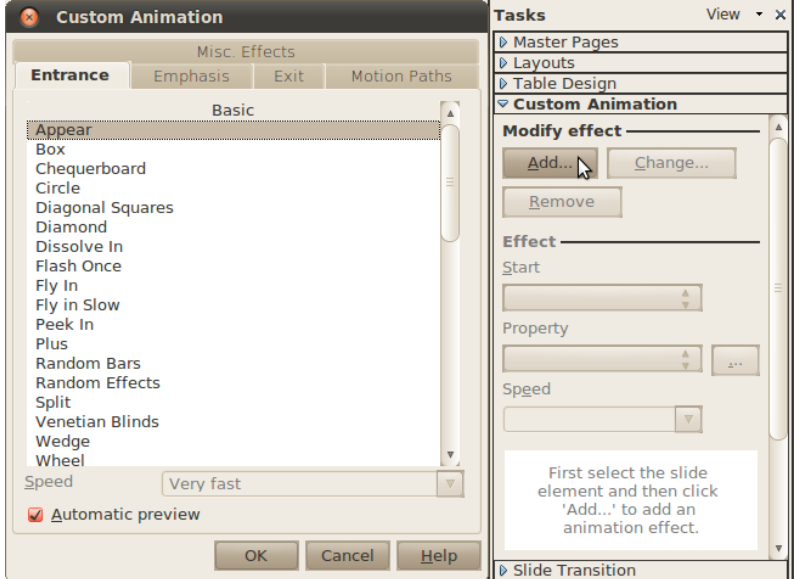

 $\Rightarrow$  no saraksta izvēlas efekta variāciju.

Kad izvēlas animāciju, tā tiek priekšskatīta uz darba virsmas.

Objekts parādās slaidā atbilstoši izvēlētā efekta nosaukumam, piemēram, ielido (**Fly In**), kļūst redzams pakāpeniski (**Fade**), iegriežas ap savu asi (**Swivel**) u.tml.

Lai saprastu, kā izskatās katrs efekts, un izvēlētos piemērotāko, ieteicams secīgi izvēlēties katru no tiem, jo noklusētajā variantā izvēlētais animācijas efekts uzreiz tiek parādīts slaidā. To nodrošina atzīmēts **Automatic preview** režīms zem efektu saraksta.

Ja izvēlēto efektu vēlas aplūkot vēlreiz, atkārtoti veic klikšķi uz efekta nosaukuma.

Kad efekts izvēlēts (piemēram, titulslaida virsrakstam parādīšanās efekts slaidā **Fly In**), var mainīt tā parametrus:

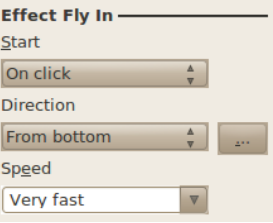

- **Start** izvēlas, kad efekts sāk darboties:
	- **On click** pēc peles kreisās pogas klikšķa;
	- **With previous** reizē ar iepriekšējo efektu;
	- **After previous** pēc iepriekšējā efekta;
- **Property** efekta papildu parametrs, piemēram, efektam **Fly In** papildus parametrs ir **Direction**. Tas ir virziens, no kura objekts "ielido";
- **Speed** efekta izpildes ātrums.

Piespiežot pogu , piemēram, efektā **Fly In**, var veikt šādas izmaiņas:

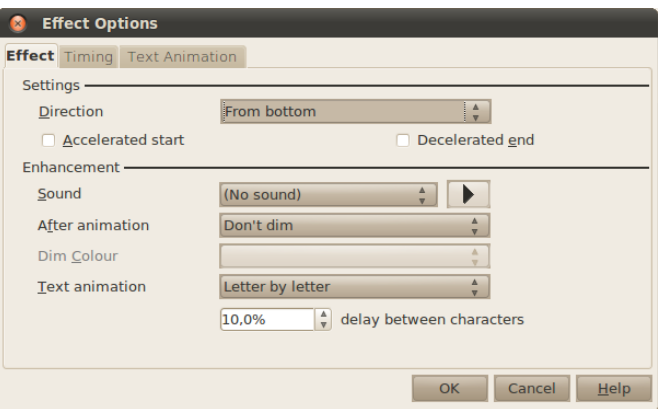

- cilnē **Effect** iestata efektu izskatu:
	- **Direction** virziens, no kurienes "ielido" objekts;
	- **Accelerated start** paātrināts sākums;
	- **Decelerated end** palēninātas beigas;
	- **Sound** skaņa, ko pievienot animācijai;
	- **Text animation** kā piemērot efektu tekstam:
		- **All at once** visam tekstam vienlaikus;
		- **Word by word** pa vārdam;
		- **Letter by letter** pa burtam;
- cilnē **Timing** iestata efektu laikus:

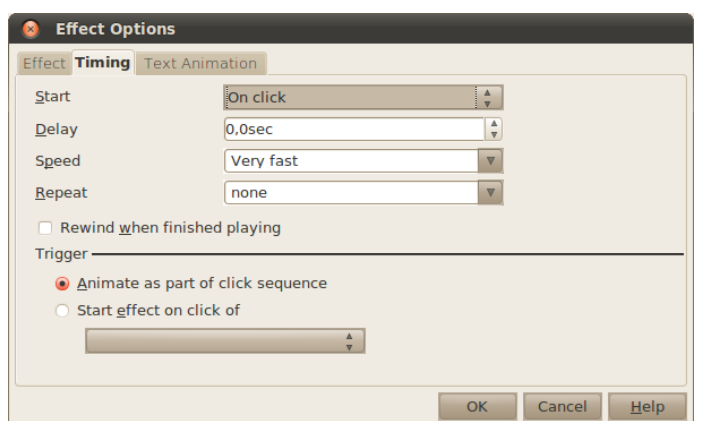

- **Start** kad palaist efektu;
- **Delay** norāda, cik sekundes nogaidīt, pirms izpildīt efektu;
- **Speed** efekta izpildes ātrums;
- **Repeat** cik reižu atkārtot efektu;
- ja atlasīts teksta rāmis, ir pieejama cilne **Text Animation**:

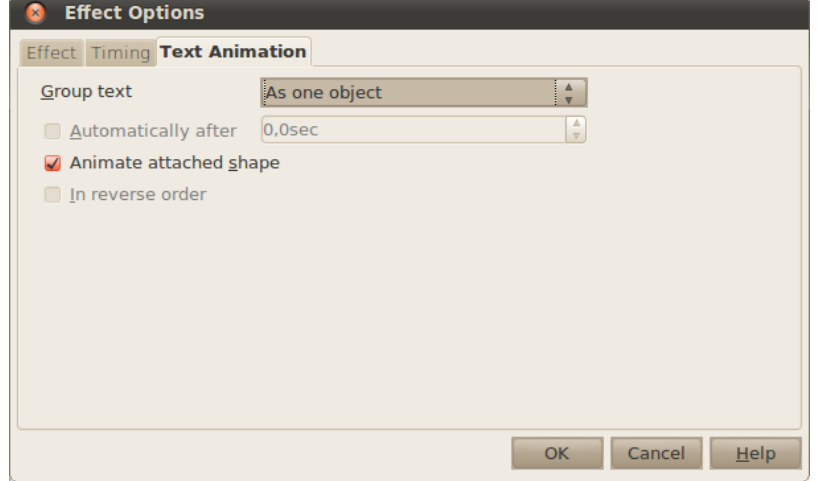

- **Group text** kā grupēt tekstu:
	- **As one object** animācija tiek veikta visam teksta rāmim;
	- **All Paragraphs At Once** animācija tiek veikta visām rindkopām vienlaicīgi;
	- **By 1th level paragraphs** atsevišķi tiek animētas pirmā līmeņa rindkopas (virspunkti);
	- **By 2nd level paragraphs** atsevišķi tiek animētas pirmā un otrā līmeņa rindkopas (virspunkti un apakšpunkti);
- atzīmējot izvēles rūtiņu **Automatically after**, var noteikt katras nākamās rindkopas parādīšanās laiku (sekundēs pēc iepriekšējās rindkopas parādīšanās);
- atzīmējot izvēles rūtiņu **In reverse order**, var noteikt, ka rindkopas tiek animētas pretējā secībā, tas ir, sākot ar pēdējo.

Visu izvēlēto animāciju sarakstu var redzēt zem efektu opcijām:

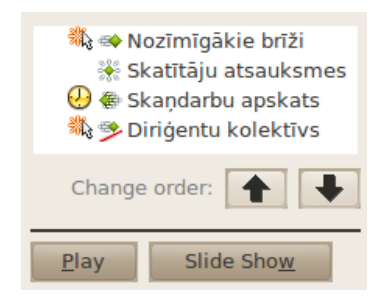

Efekti tiek izpildīti secīgi – sākot no saraksta augšgala uz leju. Secību var mainīt, atlasot attiecīgo efektu un ar bultām pie **Change order** pārvietojot uz augšu vai leju.

Šajā sarakstā ir trīs kolonnas, kas palīdz saprast, ar kuru objektu kas notiek:

- animācijas laika kolonna:
	- – animācija tiek izpildīta pēc peles klikšķa;
	- tukšs animācija tiek veikta vienlaicīgi ar iepriekšējo animāciju;
	- $\circ$   $\Theta$  animācija tiek veikta pēc iepriekšējās animācijas izpildes beigām;
	- animācijas veida kolonna:
- – objekts parādās slaidā;
	- $\bullet$  objekts iziet no slaida;
	- – objekts maina uzsvaru;
	- – objekts pārvietojas;
- nosaukuma kolonna.

Piespiežot tastatūras taustiņu Delete, atlasītais animācijas efekts tiek dzēsts, bet, piespiežot pogu **Play** uzdevumu rūtī, var aplūkot izvēlētā slaida visus animācijas efektus, neuzsākot slīdrādi.

## **6.5.2. Slaidu pāreju noteikšana**

Lai izvēlētos slaida pārejas efektu:

- $\Rightarrow$  atlasa vajadzīgo slaidu;
- uzdevumu rūtī izvērš sadaļu **Slide Transition**;
- no saraksta **Apply to selected slides** izvēlas, kādu pārejas efektu izmantot;
- grupas **Modify transition** maina pārejas parametrus:
	- **Speed** pārejas ātrums;
	- **Sound** skaņa:
		- **<No Sound>** bez skanas efektiem;
		- **<Stop Previous Sound>** aptur iepriekšējo skaņu;
		- **applet**, **beam**, **cow** kāds no tipveida skaņas efektiem;
	- **Loop until next sound** skaņa tiek atkārtota līdz nākamajam skaņas efektam;
- grupas **Advance slide** norāda, kad pāriet uz nākamo slaidu:
	- **On mouse-click** pēc peles klikšķa;
	- **Automatically after** automātiski pēc lodziņā norādītā laika;
- **Apply to all slides** izvēlētos iestatījumus piemērot visiem slaidiem;
- **Play** parādīt efektu priekšskatījumu;
- **Slide show** sākt slīdrādi, sākot ar izvēlēto slaidu;
- **Automatic preview** automātiskā priekšskatīšana.

Ja slaida pāreja jānoņem, sadaļā **Apply to selected slides** izvēlas **No Transition**.

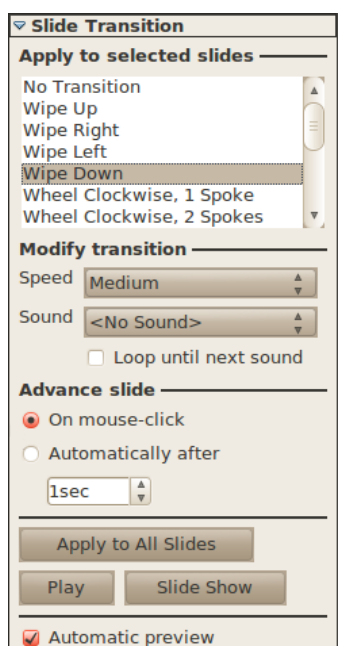

## **6.5.3. Prezentācijas laika noteikšana**

Parasti prezentācijas laiks ir ierobežots, tāpēc pirms uzstāšanās publikas priekšā ir vēlams pārbaudīt, vai iekļaujaties atvēlētajā laikā. Laiku, kas tiek atvēlēts katram slaidam, var izmērīt un iestatīt izvēlnē **Slide Show / Rehearse Timings**. Sāksies slīdrādes mēģinājums, kurā apakšējā kreisajā stūrī būs redzams hronometrs  $-\sqrt{0.01:00}$ . Šo hronometru var izmantot tīri informatīviem mērķiem, kā arī automātiskās slaidu pārejas iestatīšanai – lai pārietu uz jaunu slaidu, izpilda klikšķi uz hronometra, un uzrādītais laiks tiks iestatīts automātiskajā slaidu pārejā.

## <span id="page-32-1"></span>**6.6. DAŽĀDI OBJEKTI SLAIDĀ**

Slaidos var ievietot vai izveidot dažādus objektus, piemēram diagrammas, tabulas, zīmējumus u.tml. Tie parasti padara prezentāciju saprotamāku un interesantāku.

## **6.6.1. Diagramma slaidā**

Diagrammu veidošana lietotnē *Impress* notiek līdzīgi kā lietotnē *Calc*. Diagrammas var arī izveidot lietotnē *Calc* un tad kopēt un ielīmēt prezentācijā. Šajā nodaļā tiks apskatīts veids, kā diagrammas veidot prezentācijas lietotnē.

## <span id="page-32-0"></span>**6.6.1.1. Diagrammas izveidošana**

Lai slaidā ievietotu diagrammu, parasti standarta rīkjoslā izvēlas ikonu (**Chart**) vai arī izvēlnē izvēlas **Insert / Chart...**.

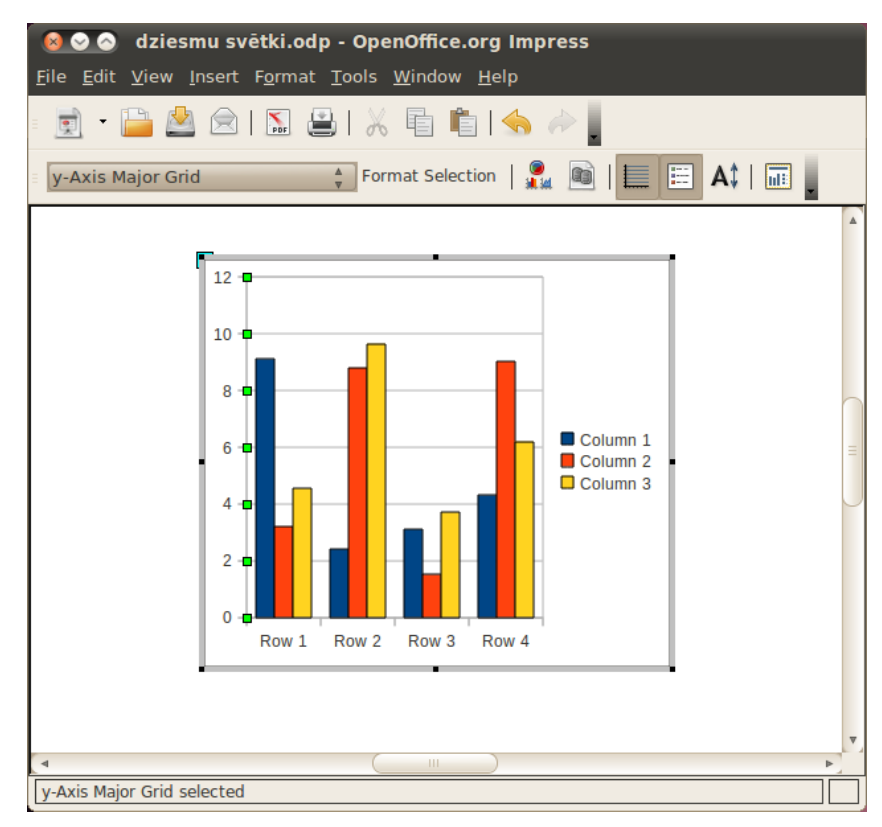

Abos gadījumos atveras diagrammu veidošanas skats:

Vispirms ir jāizvēlas diagrammas veids. Lai to izdarītu, piespiež pogu (**Chart type**) vai izvēlnē izvēlas **Format / Chart Type...**. Šajā gadījumā tika izvēlēta stabiņu diagramma:

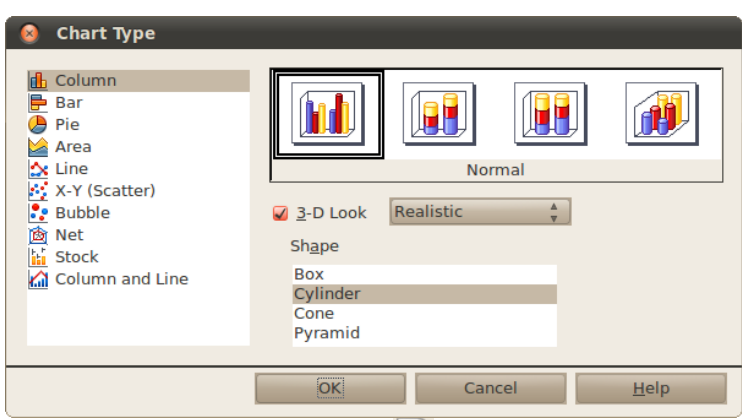

Lai ierakstītu vajadzīgos datus, piespiež pogu (**Chart Data Table**) vai izvēlnē izvēlas **View / Chart Data Table...**:

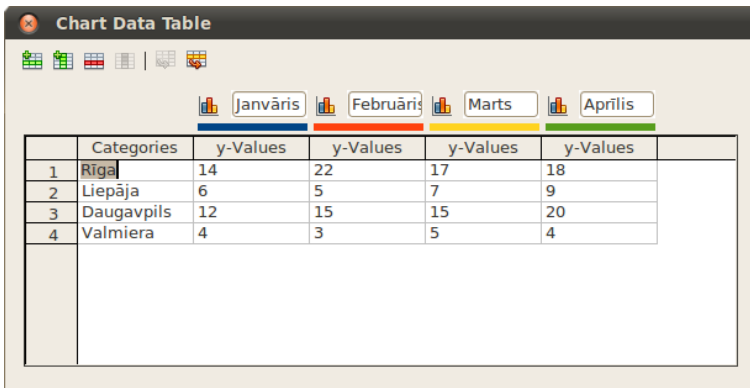

Parādās dialoglodziņš, kurā dati tiek strukturēti tāpat kā lietotnē *Calc*. Tā kā diagramma jau ir aizpildīta, pēc to parauga var aizpildīt ar saviem datiem. Datu rediģēšanai ir pieejamas papildu rediģēšanas iespējas:

- $\frac{1}{\sqrt{1}}$  pievienot jaunu rindu aiz aktīvās rindas;
- **\* +** pievienot jaunu kolonnu aiz aktīvās kolonnas;
- $\bullet$   $\blacksquare$  dzēst aktīvo rindu;
- $\blacksquare$  dzēst aktīvo kolonnu;
- **• F** pārvietot datu kolonnu pa labi;
- $\frac{1}{2}$  pārvietot datu rindu uz leju.

Beigās aizver datu ievadīšanas dialoglodziņu.

Kad diagramma ir izveidota, tajā esošais teksta izmērs var būt pārāk liels vai mazs. Lai to mainītu:

 no saraksta izvēlas objektu, kuram mainīt rakstzīmju izmēru, piemēram, **Legend** (leģenda) vai **x-Axis** (x ass);

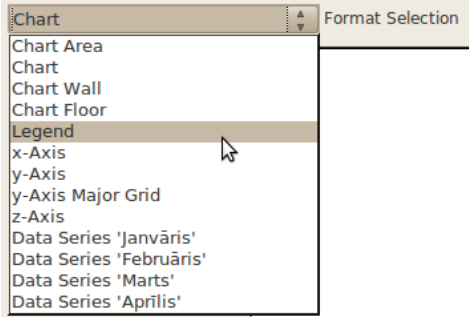

- piespiež pogu **Format Selection**;
- cilnē **Font** sadaļā **Size** norāda fonta izmēru:

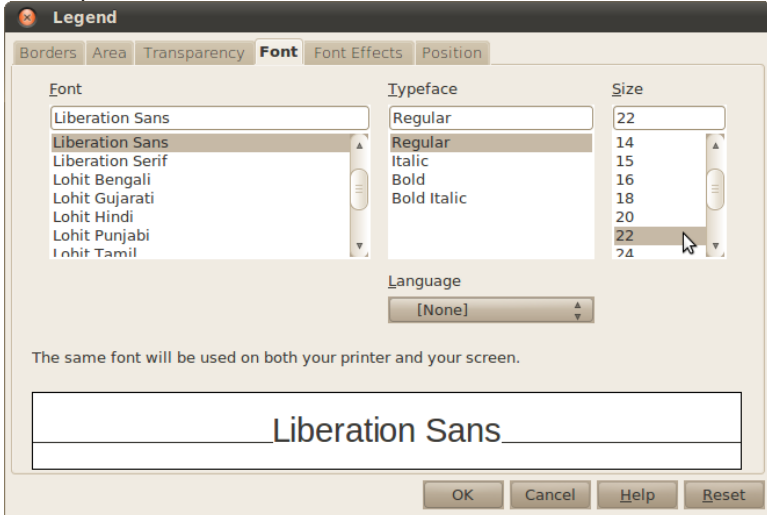

Lai beigtu darbu ar diagrammas veidošanu, izpilda klikšķi uz fona ārpus diagrammas robežām. Attēlā redzamais slaida virsraksts "Koncertu skaits" ievadīts virsraksta vietturī pirms diagrammas izveides:

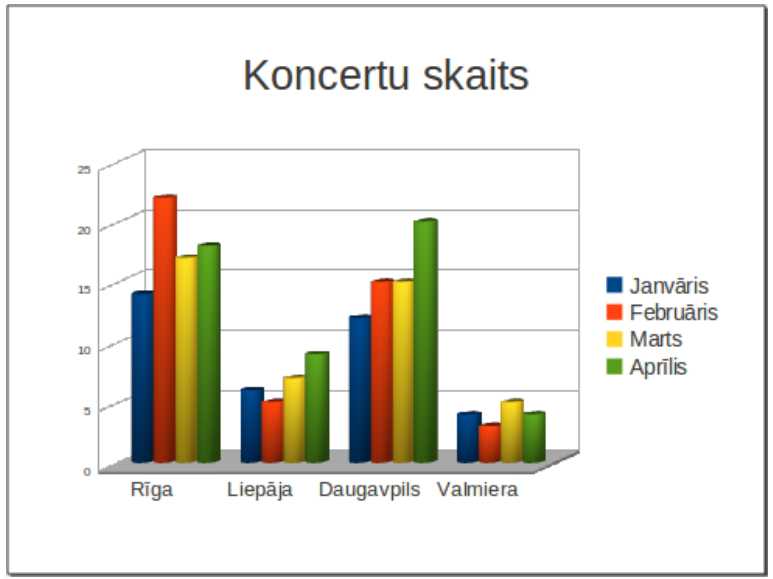

Ja diagrammā ir jāveic kādi labojumi, izpilda dubultklikšķi uz diagrammas.

#### **6.6.1.2. Diagrammas rediģēšana**

Lai rediģētu diagrammu, uz tās veic dubultklikšķi. Atvērsies diagrammu veidošanas skats, kuru mēs jau nedaudz aplūkojām [6.6.1.1.](#page-32-0) nodaļā. Šajā nodaļā apskatīsim diagrammu noformēšanu plašāk.

#### **6.6.1.2.1. Diagrammas tipa maiņa**

Lai mainītu izveidotās diagrammas tipu, piespiež pogu (**Chart type**) vai izvēlnē izvēlas **Format / Chart Type...**. Izvēlas kādu no diagrammu tipiem un apakštipiem. Šajā gadījumā tā ir līniju diagramma:

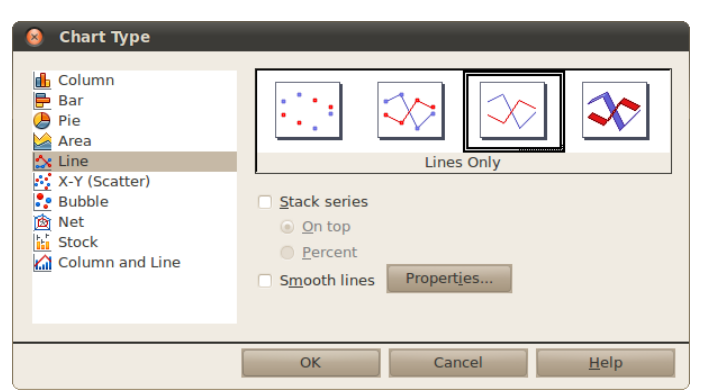

#### **6.6.1.3. Diagrammas pārvietošana slaidā**

Lai pārvietotu diagrammu uz izvēlēto vietu slaidā:

- izpilda klikšķi uz diagrammas laukuma (*Chart Area*) vai rāmīša;
- $\Rightarrow$  turot piespiestu peles kreiso pogu, pārvieto diagrammu uz citu vietu. Peles rādītājam seko nepārtrauktas līnijas taisnstūris, kas norāda diagrammas jauno atrašanās vietu;
- $\Rightarrow$  kad sasniegta vēlamā diagrammas atrašanās vieta, atlaiž peles pogu.

#### **6.6.1.4. Diagrammas izmēra maiņa slaidā**

Diagrammu ietver rāmītis, kura stūros un malu viduspunktos atrodas turi (ja šis rāmītis nav redzams, izpilda klikšķi uz diagrammas), kas paredzēti diagrammas izmēra maiņai. Aiz turiem rāmīša stūros diagrammas izmēru maina abos virzienos, bet aiz punktiņiem rāmīša viduspunktos diagrammu saspiež vai izstiepj attiecīgi horizontālā vai vertikālā virzienā.

Lai mainītu diagrammas izmēru:

- $\Rightarrow$  novieto peles rādītāju uz punktiņiem tā, lai peles rādītājs mainītu izskatu uz bultiņu, piemēram,  $\Leftrightarrow \mathcal{X}$  vai  $\mathbb{R}$ .
- $\Rightarrow$  izpilda klikšķi un, turot piespiestu peles kreiso pogu, velk nepieciešamajā virzienā. Pārtrauktas līnijas taisnstūris norāda diagrammas jauno izmēru:

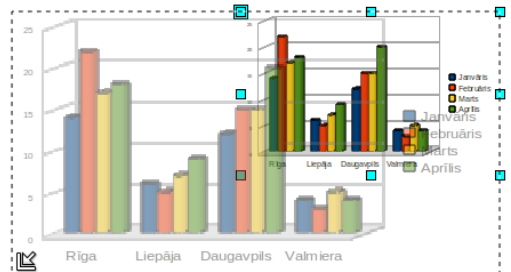

 $\Rightarrow$  kad vēlamais izmērs iegūts, atlaiž peles pogu.

Mainot diagrammas izmērus, diagrammā esošo rakstzīmju izmērs netiek mainīts.

#### **6.6.1.5. Diagrammas elementi**

Diagramma sastāv no atsevišķiem elementiem. Pirms aplūkot diagrammas rediģēšanu, dotajā attēlā parādīti daži diagrammas elementu nosaukumi:

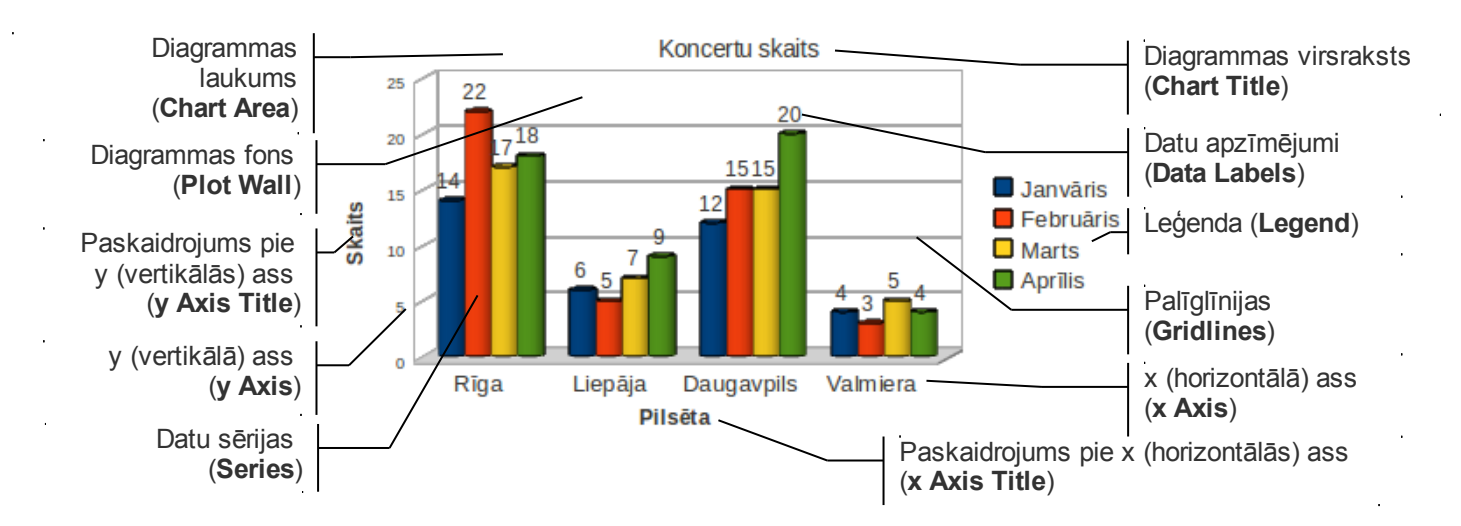

Dažādiem diagrammu tipiem elementi un to nosaukumi var mazliet atšķirties. Bez tam ne vienmēr tie visi tiek diagrammai pievienoti, piemēram, ja diagrammas virsraksts jau ievadīts kā slaida virsraksts, diagrammā parasti to neattēlo.

#### **6.6.1.6. Diagrammas rediģēšana**

#### **6.6.1.6.1. Diagrammas virsraksta un asu paskaidrojumu rediģēšana**

Virsrakstu un asu paskaidrojumus var rediģēt izvēlnē **Insert / Titles...**:

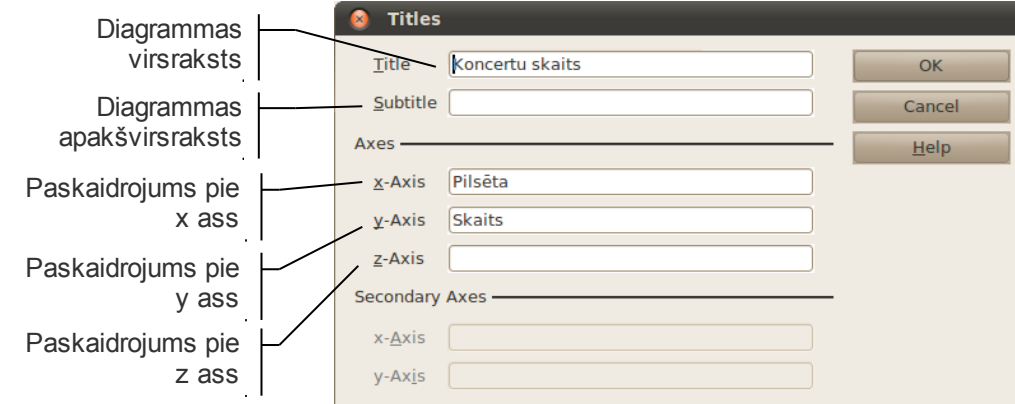

Dažiem diagrammu tipiem var būt papildu x un y asis. Šādos gadījumos to paskaidrojumus var iestatīt sadaļā **Secondary Axes**.

#### **6.6.1.6.2. Diagrammas leģendas rediģēšana**

Lai izvēlētos, kā attēlot datu sērijas paskaidrojošo teksta rāmīti – leģendu, izvēlnē izvēlas **Insert / Legend...**. **Display legend** – vai attēlot leģendu:

- **Left** kreisajā pusē;
- **Right** labajā pusē;
- **Top** virspusē;
- **Bottom** apakšā.

#### **6.6.1.6.3. Diagrammas datu apzīmējumu rediģēšana**

Diagrammas sērijām, piemēram, stabiņiem, sektoriem vai līnijām, var pievienot datu apzīmējumus (uzrakstus un/vai vērtības). Lai datu sērijai pievienotu datu apzīmējumus:

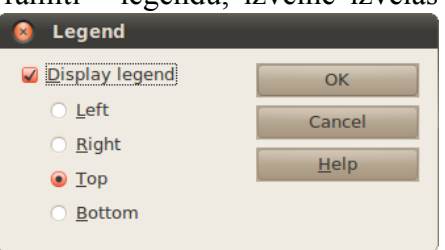

- izvēlnē izvēlas **Insert / Data labels...**;
- atķeksē **Show value as numbers**;
- lai mainītu apzīmējumu novietojumu, sadaļā **Placement** var norādīt:
	- **Above** virs;
	- **Below** zem;
	- **Center** vidū;
	- **Outside** ārpusē;
	- **Inside** iekšpusē;
	- **Near origin** pie sākuma;
- nospiež pogu **OK**.

Lai noformētu diagrammu sēriju datu apzīmējumus, atlasa attiecīgo datu sēriju (uz tās veicot klikšķi) un izvēlnē izvēlas **Insert / Data labels**.

#### **6.6.1.6.4. Diagrammas asu rediģēšana**

Lai rediģētu diagrammas x asi, izvēlnē izvēlas **Format / Axis / x-Axis...**, kur svarīgākās sadaļas ir:

- cilnē **Scale** lauks **Reverse direction** maina datu attēlošanas virzienu uz pretējo;
- cilnē **Label** lauks **Show label** norāda, vai rādīt kategoriju nosaukumus.

Lai rediģētu diagrammas y asi, izvēlnē izvēlas **Format / Axis / y-Axis...**, kur svarīgākās sadaļas ir:

- cilnē **Label** lauks **Show label** norāda, vai rādīt kategoriju nosaukumus;
- cilnē **Scale** lauks **Minimum** ass sākuma vērtība;
- cilnē **Scale** lauks **Maximum** ass beigu vērtība;
- cilnē **Scale** lauks **Logarithmic scale** tiek izmantota logaritmiskā skala.

#### **6.6.1.6.5. Palīglīniju rediģēšana**

Ar palīglīniju jeb tīkla līniju (*grid lines*) palīdzību var precīzāk noteikt diagrammas vērtības atbilstoši mērvienībām uz asīm. Pēc noklusēšanas parasti palīglīnijas tiek rādītas tikai pie tās ass, uz kuras var nolasīt vērtības, taču iespējams pievienot arī citas palīglīnijas.

Lai izvēlētos, kādas palīglīnijas attēlot, izvēlnē izvēlas **Insert / Grids**, kur Tur norāda, kuras palīglīnijas rādīt:

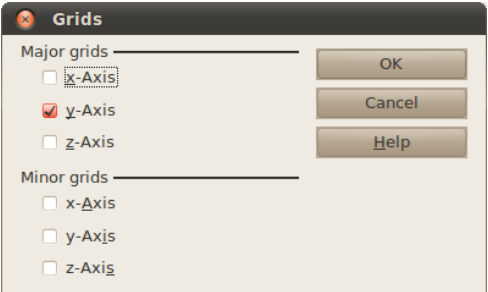

- **Major grids** lielās palīglīnijas;
- **Minor grids** mazās palīglīnijas.

#### **6.6.1.7. Diagrammas elementu noformēšana**

Pirms noformēšanas atbilstošais diagrammas elements vispirms jāatlasa. To var izdarīt, veicot klikšķi uz atbilstošā elementa vai arī izvēloties to no diagrammas elementu saraksta:

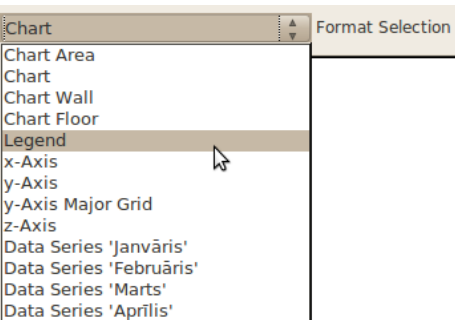

Tad piespiež pogu **Format Selection**. Noformēšanas iespējas ir atkarīgas no izvēlētā objekta un diagrammas veida.

Daudzi diagrammas elementu parametri ir vienādi, tāpēc šajā nodaļā aplūkosim svarīgākos elementu parametrus.

#### **6.6.1.7.1. Elementa laukums**

Elementa laukumu noformē cilnē **Area**:

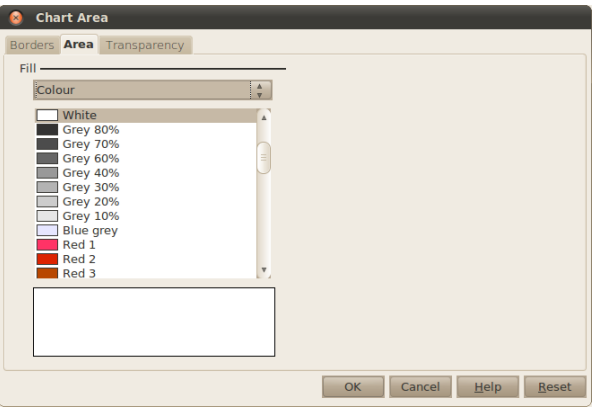

Laukuma aizpildīšanas iespējas:

- **Colour** aizpildīt ar krāsu;
- **Gradient** aizpildīt ar krāsu pāreju;
- **Hatching** aizpildīt ar vienkrāsainu rakstu;
- **Bitmap** aizpildīt ar fona attēlu.

Elementa laukumu caurspīdīgumu nosaka cilnē **Transparency**:

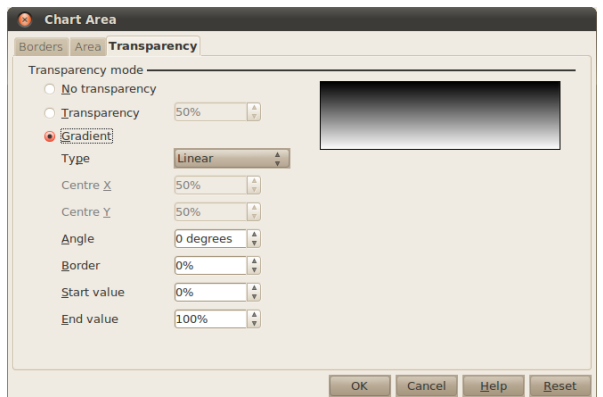

Caurspīdīguma iespējas:

- **No Transparency** bez caurspīdīguma;
- **Transparency** caurspīdīgumu norāda procentos (100% pilnīgi caurspīdīgs);

• **Gradient** – caurspīdīgums gludi pāriet no viena caurspīdīguma līmeņa uz otru.

#### **6.6.1.7.2. Elementa malas**

Elementa malas noformē cilnē **Borders**:

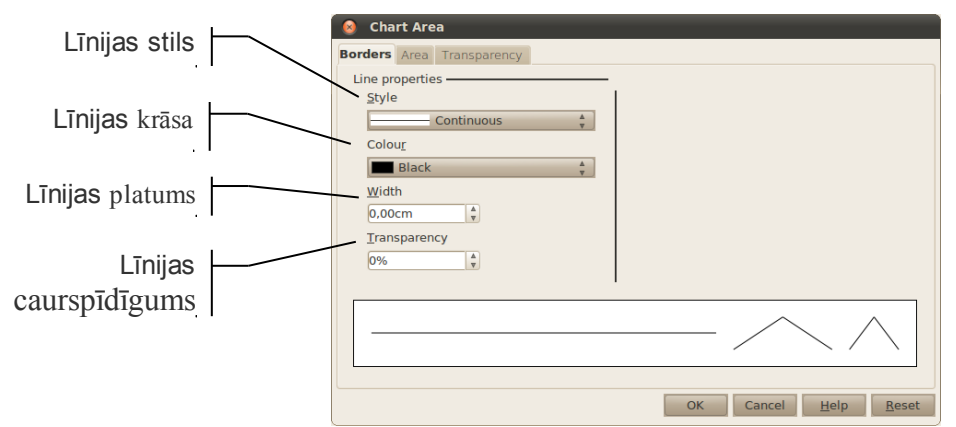

#### **6.6.1.7.3. Rakstzīmju noformēšana**

Diagrammas elementos, kuros ir kāds teksts vai skaitļi, var noformēt to izskatu. To var izdarīt cilnēs **Font** un **Font Effects**. Tas jau ir apskatīts [4.3.2.](#page-23-0) nodaļā [\(24.](#page-23-0) lappusē).

Mainot diagrammu izmēru, rakstzīmju izmērs pēc noklusējuma netiek mainīts. Lai rakstzīmju izmērs mainītos kopā ar diagrammas izmēru, diagrammu veidošanas skatā piespiež pogu (**Scale Text**).

#### **6.6.1.7.4. Novietojums**

Dažiem elementiem (piemēram, leģendai) var mainīt tā novietojumu diagrammā, to var izdarīt cilnē **Position**. Vēl dažiem var mainīt teksta virzienu, ko var izdarīt cilnē **Alignment**.

#### **6.6.1.7.5. Datu sēriju noformēšana**

Datu sērijām var norādīt šādus parametrus:

- cilnē **Options** sadaļā **Plot missing values** var norādīt, ko darīt, ja datu sērijā pietrūkst kāda vērtība:
	- **Leave gap** atstāt tukšu;
	- **Assume zero** pieņemt, ka vērtība ir nulle;
	- **Continue line** turpināt līniju (līniju diagrammām);
- cilnē **Layout** sadaļā **Shape** (tikai stabiņu diagrammām) var norādīt, kādā formā būs attiecīgais stabiņš.

#### **6.6.2. Zīmēti objekti**

Vienkāršu zīmējumu veidošanai izmanto zīmēšanas rīkjoslu. Pieejamie objektu veidi:

- (**Line**) taisna līnija;
- $\rightarrow$  (Line ends with arrow) bulta;
- (**Rectangle**) taisnstūris;
- (**Ellipse**) ovāls;
- $\bullet$  **A** (**Text**) teksts:
- (**Curve**) līknes, brīvi vilktas līnijas un figūras;
- <sup>•</sup> (**Connector**) savienotājs (savieno divus objektus ar līniju);
- (**Basic shapes**) pamatfigūras;
- (**Symbols**) simboli;
- (**Block arrows**) blokbultas;
- (**Flow charts**) blokshēmu figūras;
- (**Callouts**) norādes;
- $\star$  (**Stars**) zvaigznes un lentes.

#### **6.6.2.1. Vienkāršu figūru zīmēšana**

Lai uzzīmētu taisnu līniju:

- zīmēšanas joslā izvēlas rīku (**Line**);
- $\Rightarrow$  turot piespiestu peles kreiso pogu, velk līniju no viena galapunkta līdz otram;
- $\Rightarrow$  atlaiž peles pogu.
- $\Rightarrow$  Turot piespiestu taustiņu Shift, var uzzīmēt horizontālu vai vertikālu līniju, kā arī līniju, kas ar slaida malu veido 45º leņķi.

Līdzīgi zīmē arī bultas  $\rightarrow$ .

Lai uzzīmētu figūru:

- $\Rightarrow$  izvēlas kādu no figūru veidiem, piemēram  $\circ$  ovāls vai  $\Box$  taisnstūris;
- $\Rightarrow$  turot piespiestu peles kreiso pogu, velk līniju no viena stūra līdz otram;
- $\Rightarrow$  atlaiž peles pogu.

Ja, pārvietojot peli, tur piespiestu taustiņu Alt, figūra tiek zīmēta no centra.

Ja, peli pārvietojot, tur piespiestu taustiņu Shift, figūras augstums un platums ir vienādi.

Šos efektus var kombinēt, nospiežot Alt un Shift vienlaicīgi.

Lai uzzīmētu brīvu līniju:

- zīmēšanas joslas sadaļā (**Curve**) izvēlas **Freeform line**;
- $\Rightarrow$  turot piespiestu peles kreiso pogu, zīmē līniju;
- $\Rightarrow$  atlaiž peles pogu.

Lai uzzīmētu figūru ar aizpildītu fona krāsu, izvēlas **Freeform line, filled**.

Lai uzzīmētu liektu līniju:

- zīmēšanas joslas sadaļā (**Curve**) izvēlas **Curve**;
- $\Rightarrow$  līnijas sākumpunktā izpilda klikšķi;
- $\Rightarrow$  pārvieto peles rādītāju līdz vietai, kur līnijai jāmaina virziens, un piespiež peles kreiso pogu;
- $\Rightarrow$  turot peles pogu piespiestu, līkni noliec vajadzīgajā leņķī;
- $\Rightarrow$  atkārto punktu norādīšanu, līdz uzzīmēti visi liektās līnijas posmi;
- $\Rightarrow$  zīmēšanu beidz, izpildot dubultklikšķi.

Lai uzzīmētu lauztu līniju:

- zīmēšanas joslas sadaļā (**Curve**) izvēlas **Polygon**;
- $\Rightarrow$  līnijas sākumpunktā izpilda klikšķi;
- $\Rightarrow$  pārvieto peles rādītāju līdz vietai, kur līnijai jāmaina virziens, un izpilda klikšķi;
- $\Rightarrow$  atkārto punktu norādīšanu, līdz uzzīmēti visi lauztās līnijas posmi;
- $\Rightarrow$  zīmēšanu beidz, izpildot dubultklikšķi.

Ja slaidā nepieciešams ievadīt tekstu, bet izvēlētajā veidnē tam nav paredzēta vieta, var izveidot tekstlodziņu:

- $\Rightarrow$  zīmēšanas joslā izvēlas rīku **A** (Text);
- $\Rightarrow$  līdzīgi kā citas figūras, uzzīmē tekstalodziņa aprises;
- $\Rightarrow$  ievada vajadzīgo tekstu tāpat kā citos tekstlodziņos.

#### **6.6.2.2. Zīmēto figūru formas maiņa**

Daudzām zīmētajām figūrām ir viens vai vairāki dzelteni punktiņi. Pārvietojot tos ar peli (piespiesta peles kreisā poga), mainās figūras forma:

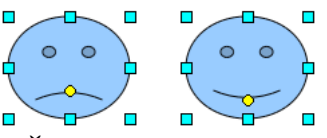

#### **6.6.2.3. Zīmēto objektu noformēšana**

Zīmētos objektus var noformēt pa vienam vai vairākus vienlaikus. Lai atlasītu vairākus objektus, tos "apvelk" ar peli vai atlasa, izpildot klikšķi un turot piespiestu taustiņu Shift.

Jebkuru zīmējumu var pārvietot, pagriezt vai mainīt tā izmērus tieši tāpat kā attēliem (sk. [11.](#page-10-0) lpp.). Atlasīto zīmējumu noformējumu var mainīt, lietojot **Line and Filling** rīkjoslu:

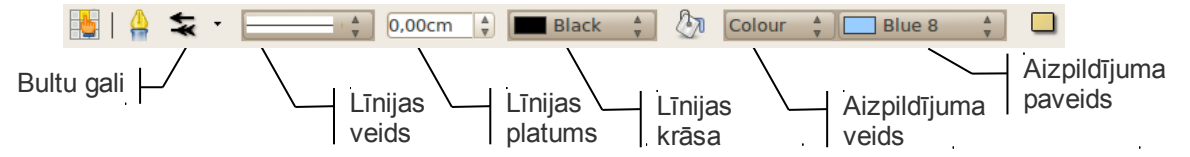

Teksta noformējumu zīmējumā var mainīt ar **Text Formatting** rīkjoslu (sk. [23.](#page-22-0) lpp):

Liberation Sans  $\sqrt{28}$ UA 4 A A IE E E E IE ( → → ↑ ↓ a î a î ke ~ ^ E Teksta noformēšana zīmējumos notiek tāpat kā prezentācijas slaidā.

Ja ir vajadzīgas papildu noformēšanas iespējas, tās var atrast izvēlnē **Format**:

- **Position and style** figūras novietojums, pagriešanās leņķis un stils;
- **Line** līniju un figūru kontūru noformējums;
- **Area** figūru laukuma noformējums;
- **Text** teksta novietojums attiecībā pret figūru.

#### **6.6.2.4. Zīmēto objektu pagriešana**

Zīmētos objektus var pagriezt brīvi, par noteiktu leņķi vai apgriezt, t.i., izveidot horizontālu vai vertikālu spoguļskatu. To dara tāpat kā ar bildēm, kas apskatīts [3.3.3.](#page-10-0) nodaļā [\(11.](#page-10-0) lpp.).

Spoguļskatu var panākt, kontekstizvēlnē (izpilda labo klikšķi uz zīmējuma) izvēloties **Flip / Horizontally**, lai apmestu horizontāli, vai **Flip /Vertically**, lai apmestu vertikāli (to pašu var izdarīt arī ar bildēm).

#### **6.6.2.5. Zīmēto objektu izmēru maiņa**

Zīmētu objektu izmērus maina tāpat kā attēliem:

- $\Rightarrow$  novieto peles rādītāju uz kāda no turiem tā, lai peles rādītājs mainītu izskatu uz abpusēji vērstu bultiņu;
- $\Rightarrow$  piespiežot un turot piespiestu peles kreiso pogu, velk izvēlētajā virzienā;

 $\Rightarrow$  kad zīmējumam iegūts vajadzīgais izmērs, peles pogu atlaiž.

Ja attēla izmērs jāmaina proporcionāli, vilkšanas brīdī jātur piespiests Shift taustiņš.

Izvēlnē **Format / Position and Size** cilnē **Position and Size** objektam var norādīt precīzu izmēru:

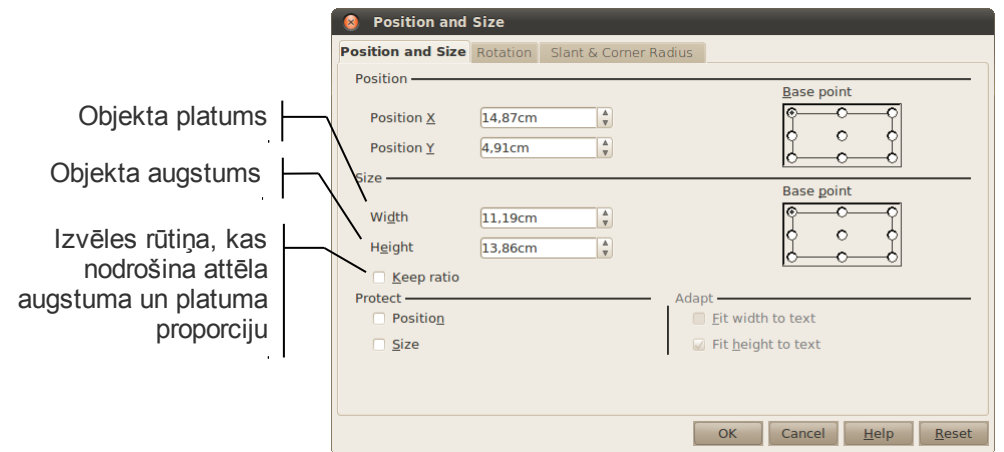

## **6.6.2.6. Zīmēto objektu pārvietošana**

Zīmētu objektu pārvieto ar "vilkt un mest" metodi:

- $\Rightarrow$  peles rādītāju novieto uz zīmējuma;
- $\Rightarrow$  turot piespiestu peles kreiso pogu, zīmējumu pārvieto uz citu vietu;
- $\Rightarrow$  kad zīmējums pārvietots vajadzīgajā vietā, peles pogu atlaiž.

Izvēlnē **Format / Position and Size** cilnē **Position and Size** objektam var norādīt precīzu atrašanās vietu:

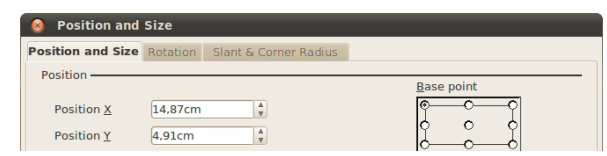

- **Base point**  punkts, no kura mēra attālumu;
- **Position X** attālums no punkta uz x ass (horizontāli);
- **Position Y** attālums no punkta uz y ass (vertikāli).

#### **6.6.2.7. Zīmēto objektu līdzināšana**

Lai objektus līdzinātu (novietotu noteiktā stāvoklī vienu pret otru), atlasa vismaz divus objektus un izmanto kādu no iespējām izvēlēties līdzināšanas veidu, piemēram:

- konteksta izvēlnē (izpildot labo klikšķi uz kāda no atlasītajiem zīmējumiem) sadaļā **Alignment**;
- zīmēšanas joslā sadaļā **Alignment**:

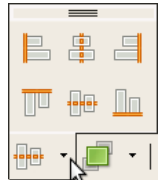

Iespējamie līdzināšanas veidi:

- **Left** figūras līdzinātas pie kreisās malas;
- **Centred** figūras centrētas horizontālā virzienā;
- **Right** figūras līdzinātas pie labās malas;
- **Top** figūras līdzinātas pie augšējās malas;
- **Centre** figūras centrētas vertikālā virzienā;
- **Bottom** figūras līdzinātas pie apakšējās malas.

### **6.6.2.8. Zīmēto objektu secības maiņa**

Ja zīmēto objektu laukumi pārklājas, tad virspusē būs jaunākais objekts. Piemēram, ja vispirms uzzīmē seju un tad ausis, tad ausis būs virs sejas:

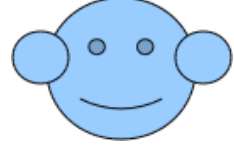

Taču pēc uzzīmēšanas objektu secību var mainīt:

- konteksta izvēlnē (izpilda labo klikšķi uz kāda no atlasītajiem zīmējumiem) sadaļā **Arrange**;
- zīmēšanas joslā sadaļā **Arrange**:

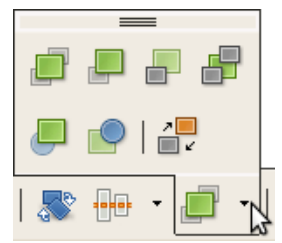

Iespējamie secības maiņas veidi:

- **Bring to front** novieto atlasītos objektus virs visiem pārējiem objektiem;
- **Bring Forwards** paceļ atlasītos objektus tuvāk virspusei;
- **Send Backwards** pazemina atlasītos objektus tālāk uz apakšpusi;
- **Send to Back** novieto atlasītos objektus zem visiem pārējiem objektiem;
- **In Front of Object** novieto atlasīto objektu virs jau atlasīta objekta;
- **Behind object** novieto atlasīto objektu aiz jau atlasīta objekta;
- **Reverse** maina atlasīto objektu secību.

Šajā piemērā, lai novietotu ausis aiz sejas, var atlasīt seju un nospiest pogu **Send Backwards**.

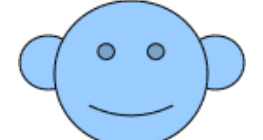

## **6.6.2.9. Zīmēto objektu grupēšana un atgrupēšana**

Ja zīmējums veidots no vairākām figūrām, reizēm ir lietderīgi tās sagrupēt, lai slīdrādes laikā figūras parādītos monitora ekrānā vienlaikus. Savukārt, ievietojot prezentācijā gatavus attēlus, dažkārt ir iespējams tos atgrupēt, lai dzēstu vai labotu vienu vai vairākas attēla daļas.

Lai objektus grupētu vai atgrupētu, konteksta izvēlnē (izpilda labo klikšķi uz kāda no atlasītajiem objektiem) izvēlas **Group** (lai grupētu) vai **Ungroup** (lai atgrupētu).

Piemēram, lai sagrupētu vairākus objektus, tos atlasa:

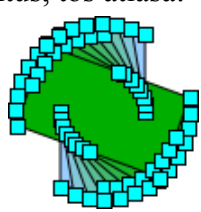

Konteksta izvēlnē (izpilda labo klikšķi uz kāda no atlasītajiem objektiem) izvēlas **Group**:

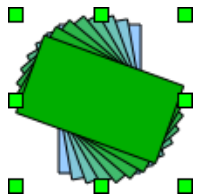

Lai sagrupētu objektu atgrupētu, konteksta izvēlnē (izpilda labo klikšķi uz kāda no atlasītajiem objektiem) izvēlas **Ungroup**.

#### **6.6.2.10. Zīmēto figūru animācija**

Zīmētos objektus var animēt tāpat kā jebkuru citu slaida objektu, piemēram, virsrakstu, aizzīmētu sarakstu u.tml. (sk. [33](#page-32-1) . lpp.).

#### **6.6.3. Organizācijas diagramma slaidā**

Organizācijas diagramma (*Organization Chart*) jeb blokshēma ļauj uzskatāmi parādīt kādu objektu vai sistēmas elementu hierarhiju (pakārtotību). Organizācijas diagrammas pēc būtības ir tie paši zīmētie objekti, bet to figūras un savienošanas iespējas ir specifiskas. Organizācijas diagrammas veido, izmantojot zīmēšanas rīkjoslu. Organizācijas diagrammas piemērs:

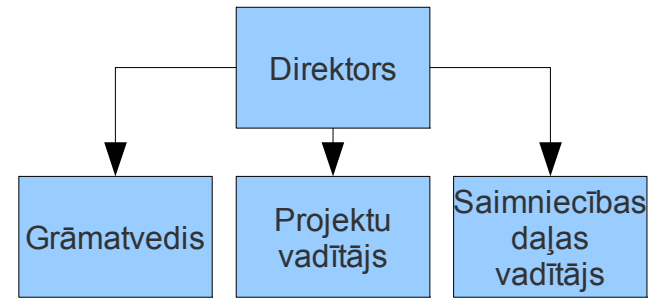

#### **6.6.3.1. Organizācijas diagrammas izveidošana**

Vispirms ir jāizveido diagrammas bloki. Tie atrodas zīmēšanas joslā (parasti darba virsmas apakšā). Lai uzzīmētu bloku:

sadaļā **Blockcharts** izvēlas bloka formu, parasti izmanto figūru **Flowchart: Process**:

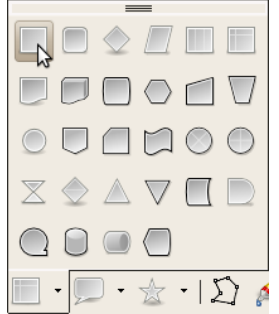

 $\Rightarrow$  turot piespiestu kreiso peles pogu, velk peles rādītāju no figūras viena stūra līdz otram:

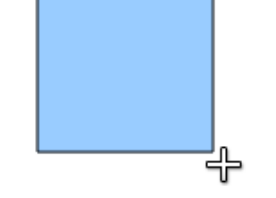

 $\Rightarrow$  atlaiž peles kreiso pogu.

Pārējos blokus var izveidot ātrāk, tos kopējot un ielīmējot:

- $\Rightarrow$  atlasa jau izveidotu bloku (uz tā izpilda klikšķi);
- $\Rightarrow$  to nokopē (taustiņu kombinācija Ctrl + C, vai izvēlnē **Edit** / **Copy**);
- nokopēto bloku ielīmē (taustiņu kombinācija Ctrl + V, vai izvēlnē **Edit / Paste**);
- $\Rightarrow$  pārvieto ielīmēto bloku uz vajadzīgo vietu slaidā;
- $\Rightarrow$  katram nākamajam blokam atkārto 3. un 4. soli.

Kad bloki ir uzzīmēti, tos aizpilda – veic dubultklikšķi uz bloka un ieraksta tajā saturu. Blokus var pārvietot tāpat kā attēlus – noliek peles rādītāju uz bloka un, turot piespiestu kreiso peles pogu, velk bloku uz citu vietu slaidā. Pagaidām esam ieguvuši tikai blokus, kas savā starpā nav saistīti.

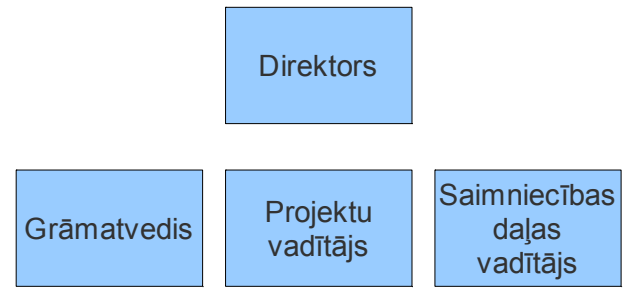

Blokus savieno ar īpašiem savienotājiem (**Connectors**), ko var atrast zīmēšanas rīkjoslā:

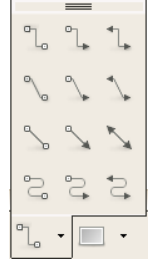

Kad no saraksta ir izvēlēts vēlamais savienotāja veids, pie blokiem parādās savienojuma punkti, kas kļūst īpaši izteikti, kad peles rādītāju novieto virs bloka:

Lai savienotu blokus:

- $\Rightarrow$  novieto peles rādītāju virs savienojuma punkta;
- $\Rightarrow$  piespiež peles kreiso pogu;
- $\Rightarrow$  neatlaižot peles pogu, velk no viena savienojuma punkta uz otru;
- $\Rightarrow$  atlaiž peles pogu:

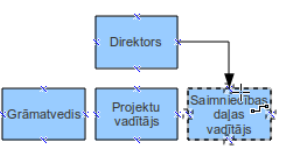

Ja kāds elements (bloks vai savienotājs) ir jāizdzēš, to atlasa (uz tā uzklikšķina) un nospiež taustinu Delete.

## **6.6.4. Tabula slaidā**

#### **6.6.4.1. Tabulas izveidošana**

Ja slaidā paredzēts izveidot tabulu, parasti slaidu veidnē izvēlas ikonu (**Insert Table**):

dialoglodziņā **Insert Table** norāda vajadzīgo kolonnu un rindu skaitu:

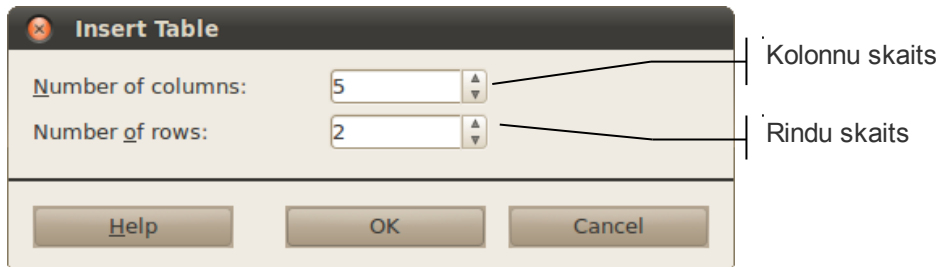

 $\Rightarrow$  piespiež pogu OK vai taustiņu Enter.

Kad izvēlēts rindu un kolonnu skaits, slaidā tiek izveidota tabula ar noklusētajiem parametriem:

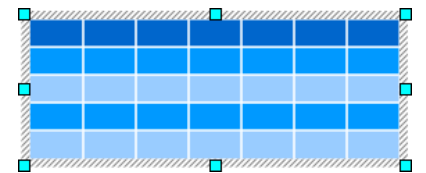

Tabulas rīkjosla satur rīkus tabulas elementu atlasei, pievienošanai, dzēšanai, šūnu apvienošanai, sadalīšanai un izmēra maiņai, kā arī teksta līdzināšanai tabulas šūnās:

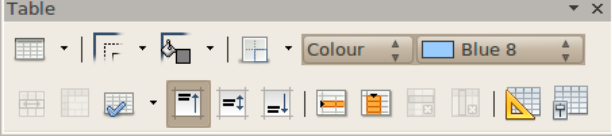

Uzdevumu rūts **Table Design** sadaļa satur rīkus tabulas noformēšanas stila maiņai, teksta un apmaļu noformēšanai:

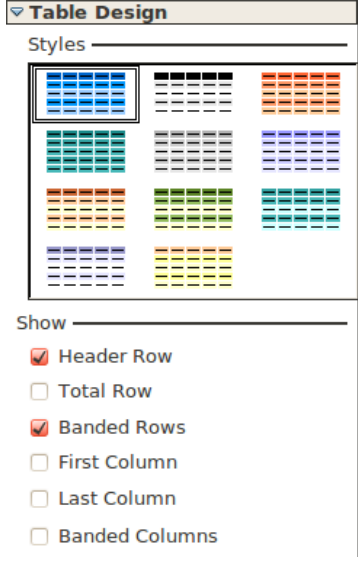

#### **6.6.4.2. Pārvietošanās tabulas šūnās**

Teksta kursora pārvietošanai tabulā var lietot peli (izpildot klikšķi vajadzīgajā tabulas šūnā), tastatūras bultiņu taustiņus, kā arī taustiņus:

- Tab lai pārvietotos uz šūnu pa labi. Ja kursors atrodas rindas pēdējā šūnā, tas tiek pārvietots uz nākamās rindas pirmo šūnu. Ja kursors atrodas apakšējās rindas pēdējā šūnā, tabulas beigās tiek pievienota jauna rinda;
- Shift  $+$  Tab lai pārvietotos uz šūnu pa kreisi. Ja kursors atrodas rindas pirmajā

šūnā, tas tiek pārvietots uz iepriekšējās rindas pēdējo šūnu.

#### **6.6.4.3. Tabulas elementu atlase**

Lai noformētu tabulas šūnās ievadītu tekstu, mainītu kolonnu un rindu platumu vai augstumu, kā arī pievienotu tabulai kolonnas vai rindas, pareizi jāatlasa tabulas elementi. To var izdarīt tāpat kā atlasot:

- $\Rightarrow$  novieto peles rādītāju atlasāmā apgabala vienā stūrī;
- $\Rightarrow$  turot piespiestu peles kreiso pogu, pārvieto peles rādītāju uz atlasāmā apgabala otru stūri;
- $\Rightarrow$  atlaiž peles pogu.

#### **6.6.4.4. Tabulas rediģēšana**

#### **6.6.4.4.1. Rindu un kolonnu pievienošana**

Lai pievienotu jaunu rindu vai kolonnu:

- 1. novieto teksta kursoru rindā vai kolonnā, kurām blakus jāievieto jauna rinda vai kolonna (rindu vai kolonnu var arī atlasīt);
- 2. tabulas rīkjoslā piespiež vienu no pogām:
	- (**Insert row**) ievietot rindu zem šūnas, kurā atrodas teksta kursors, vai zem rindas, kas ir atlasīta;
	- (**Insert column**) ievietot kolonnu pa labi no šūnas, kurā atrodas teksta kursors, vai pa labi no kolonnas, kas ir atlasīta.

Ja tabulā atlasītas vairākas šūnas, rindas vai kolonnas, vienlaikus tiek pievienotas arī vairākas rindas vai kolonnas.

#### **6.6.4.4.2. Rindu un kolonnu dzēšana**

Lai dzēstu rindu vai kolonnu:

- $\Rightarrow$  novieto teksta kursoru rindā vai kolonnā, ko vajag dzēst (rindu vai kolonnu var arī atlasīt);
- $\Rightarrow$  tabulas rīkjoslā piespiež vienu no pogām:
	- (**Delete Column**) lai dzēstu kolonnu, kuras šūnā atrodas teksta kursors vai kura ir atlasīta;
	- (**Delete Row**) lai dzēstu rindu, kuras šūnā atrodas teksta kursors vai kura ir atlasīta.

Ja tabulā atlasītas vairākas šūnas, rindas vai kolonnas, vienlaikus tiek dzēstas arī vairākas rindas vai kolonnas.

#### **6.6.4.4.3. Šūnu apvienošana un sadalīšana**

Lai apvienotu tabulas šūnas:

- $\Rightarrow$  atlasa apvienojamās šūnas;
- tabulas rīkjoslā piespiež pogu (**Merge cells**).

Lai sadalītu tabulas šūnu:

- $\Rightarrow$  teksta kursoru novieto šūnā, ko vajag sadalīt;
- tabulas rīkjoslā piespiež pogu (**Split cells**);

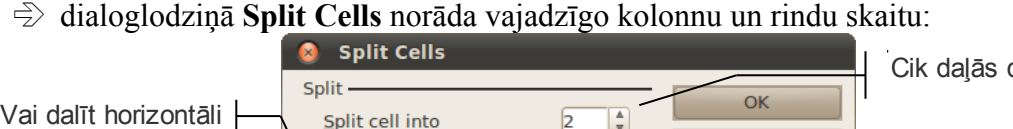

Cancel

Help

daļīt šūnu

 $\Rightarrow$  piespiež pogu **OK** vai taustiņu Enter.

#### **6.6.4.4.4. Kolonnu platuma un rindu augstuma maiņa**

lirection

Horizontally

Vertically

Into equal proportions

Lai mainītu kolonnas platumu:

Vai dalīt vertikāli

 $\Rightarrow$  peles rādītāju novieto uz kolonnas robežlīnijas, lai tas maina izskatu uz  $\leftrightarrow$ ;

 $\Rightarrow$  turot piespiestu peles kreiso pogu, kolonnas robežlīniju pārvieto uz citu vietu. Lai mainītu rindu augstumu:

 $\Rightarrow$  peles rādītāju novieto uz rindas robežlīnijas, lai tas maina izskatu uz  $\mathfrak{P}$ ;

 $\Rightarrow$  turot piespiestu peles kreiso pogu, rindas robežlīniju pārvieto uz citu vietu.

Lai iestatītu rindām vienādus platumus:

- $\Rightarrow$  vajadzīgās kolonnas atlasa;
- piespiež tabulas rīkjoslas pogu (**Optimize**) un tad pogu (**Distribute Rows Evenly**).

Lai iestatītu kolonnām vienādus platumus:

- $\Rightarrow$  vajadzīgās kolonnas atlasa;
- piespiež tabulas rīkjoslas pogu (**Optimize**) un tad pogu (**Distribute Columns Evenly**).

Tabulas izmērus var mainīt ar peli, līdzīgi kā attēliem (sk. [11.](#page-10-0) lpp.).

#### **6.6.4.5. Tabulas noformēšana**

#### **6.6.4.5.1. Teksta noformēšana tabulas šūnās**

Rakstzīmju un rindkopu noformēšanai tabulas šūnās izmanto tos pašus paņēmienus un līdzekļus, ko lieto teksta formatēšanai teksta vietturos (rāmīšos), t.i., teksta formatēšanas rīkjoslu.

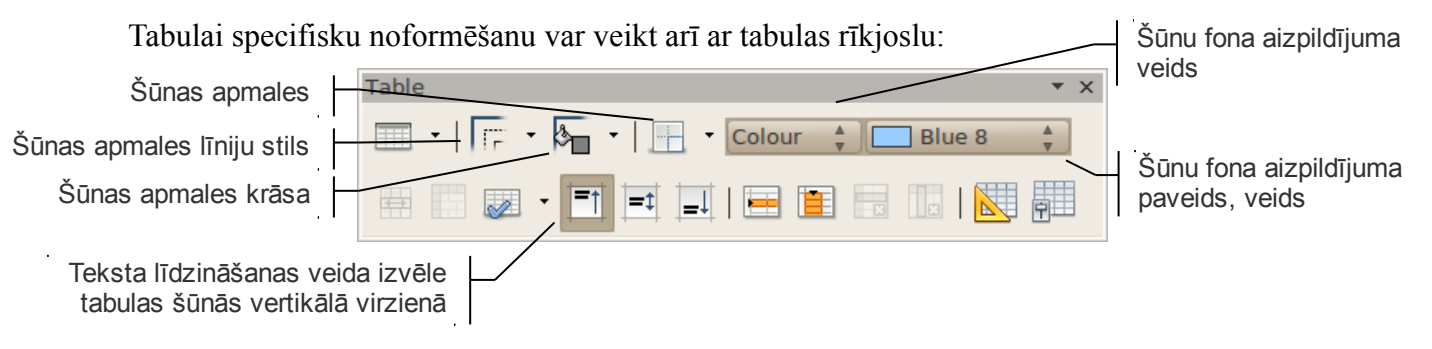

#### **6.6.4.5.2. Tabulas šūnu noformēšana, lietojot uzdevumu rūts sadaļu Table Design**

Tabulas šūnu noformēšanai ērti lietot uzdevumu rūts sadaļu **Table Design**:

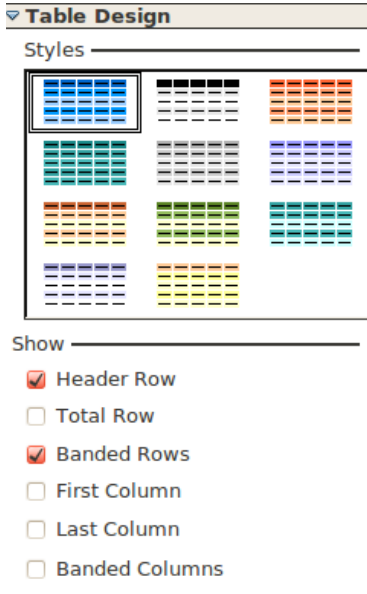

Sadaļā **Styles** var izvēlēties, kāds būs tabulas izskats.

Sadaļā **Show** var norādīt, kurus no šī stila elementiem rādīt un kurus izlaist:

- **Header row** vai tabulas augšpusē rādīt virsraksta rindu;
- **Total row** vai tabulas apakšā rādīt summas rindu;
- **Banded rows** vai pārmijus mainīt fona krāsu rindām;
- **First column** vai izcelt pirmo kolonnu;
- **Last column** vai izcelt pēdējo kolonnu;
- **Banded columns** vai pārmijus mainīt fona krāsu kolonnām.

Lai piemērotu attiecīgo stilu, tabulai ir jābūt atlasītai.

#### **6.6.4.6. Tabulas animācija**

Tabulu var animēt tāpat kā jebkuru citu slaida objektu, piemēram, virsrakstu, attēlu u.tml. (sk. [28.](#page-27-0) lpp.).

## **6.7. IZVADES SAGATAVOŠANA**

## **6.7.1. Slaidu formāta izvēle**

Izveidotās prezentācijas var ne tikai demonstrēt ekrānā, bet arī sagatavot slaidus citos formātos, piemēram, kā plēves grafoprojektoram, 35 mm diapozitīvus u.c.

Lai izvēlētos slaidu formātu:

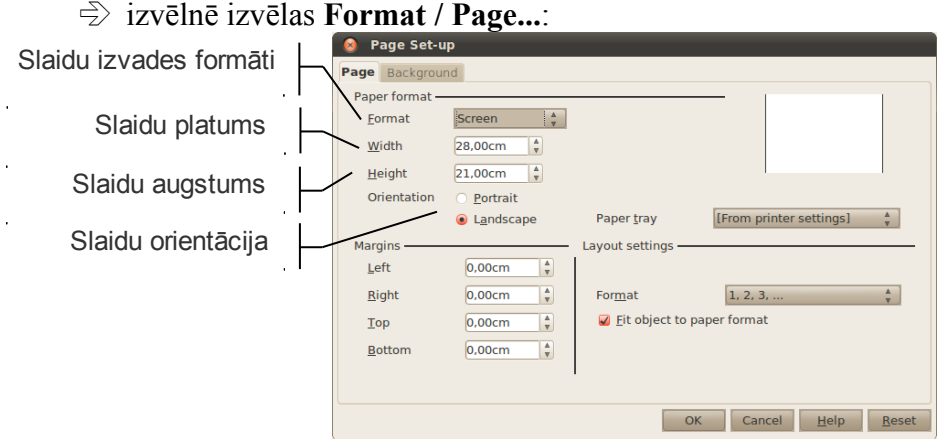

- sadaļā **Format** var izvēlēties slaidu izvades formātus. Svarīgākie no tiem ir:
	- **Screen** slaidu izmēri piemēroti slīdrādei ekrānos ar dažādām malu proporcijām;
	- kāds no lapu standartizmēriem, piemēram, A4 vai A3;
	- **Dia Slide** diapozitīvu izgatavošanai;
	- **Custom** cits izmērs, ko norāda lodziņos **Width** un **Height**;
- $\Rightarrow$  sadaļā **Orientation** izvēlas slaidu orientāciju:
	- **Portrait** vertikāla jeb portretorientācija;
	- **Landscape** horizontāla jeb ainavorientācija;
- kad veiktas nepieciešamās izmaiņas, piespiež pogu **OK**.

## **6.7.2. Informācijas pievienošana kājenē un galvenē**

Galvene (**Header**) un kājene (**Footer**) paredzētas, lai pievienotu tādu informāciju, kurai jāatkārtojas visos slaidos (piemēram, ziņas par autoru, mācību iestādi u.tml.) vai jāmainās pēc noteiktas sistēmas (piemēram, slaida numurs vai datums).

Slaidiem var pievienot informāciju tikai kājenē, bet piezīmju lapām, izdales materiāliem un struktūrskatam – galvenē un kājenē.

Lai pievienotu informāciju prezentācijas slaidu kājenē:

- izvēlnē izvēlas **View / Header and Footer...**;
- cilnē **Slide** norāda, kādai informācijai ir jābūt kājenē:

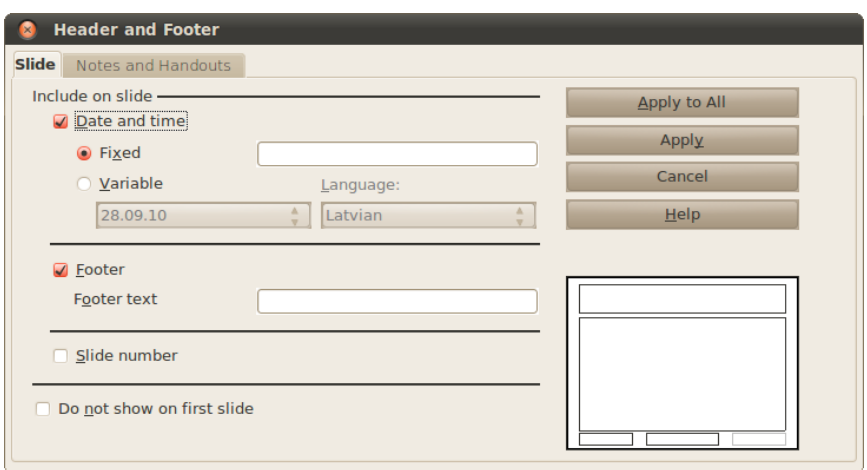

- **Date and time** norāda, vai attēlot laiku un datumu;
- **Footer** norāda, ko rakstīt slaida apakšā vidū;
- **Slide number** norāda, vai slaidus numurēt;
- **Do not show on first slide** pirmajā slaidā nerādīt kājeni;
- $\Rightarrow$  saglabā izmaiņas:
	- **Apply to All** izmaiņas piemēro visiem slaidiem;
	- **Apply** izmaiņas piemēro tikai aktīvajam slaidam.

Tā kā pievienotā informācija tiek ievietota teksta rāmīšos, tad, lai tos neaizsegtu slaidos ievadītā informācija, teksta rāmīšus atsevišķos slaidos var vienkārši pārvietot. Savukārt, ja vēlas, lai kāds no kājenes elementiem, piemēram, slaida numurs, tiktu novietots citur visos slaidos, nepieciešams rediģēt izvēlētās noformējuma veidnes pamatslaidu jeb šablonu (sk. [56.](#page-55-0) lpp.).

Lai informāciju pievienotu piezīmju lapu, izdales materiālu un struktūrskata lapu galvenē un kājenē:

- izvēlnē izvēlas **View / Header and Footer...**
- cilnē **Notes and Handouts** norāda:

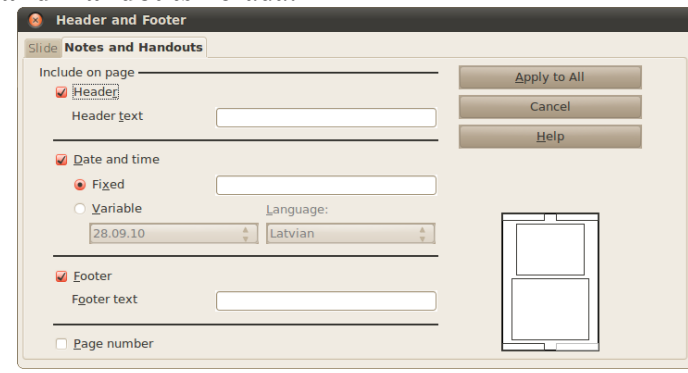

- **Header** galvenes saturu;
- **Date and time** vai attēlot laiku un datumu;
- **Footer** kājenes (slaida apakšā vidū) saturu;
- **Page number** vai slaidus numurēt;

 $\Rightarrow$  saglabā izmaiņas, nospiežot pogu **Apply to All**.

#### **6.7.3. Pareizrakstības pārbaude prezentācijā**

Parasti noklusētajā variantā prezentāciju lietotnē ir iestatīta pareizrakstības pārbaude un kļūdainie vārdi tiek pasvītroti ar sarkanu viļņotu līniju.

Ja pareizrakstības pārbaude lietotnē nedarbojas, standarta rīkjoslā piespiež pogu **...** 

Pareizrakstības pārbaudes valodu atlasītajam teksta rāmītim nosaka izvēlnē **Format / Character** cilnē **Font** sadaļā **Language**:

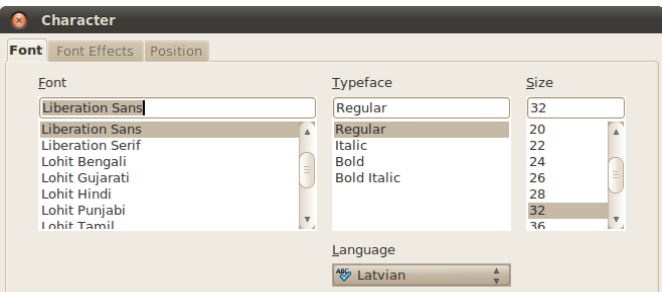

Pareizrakstības kļūdu labošanu var veikt pašā slaidā katram vārdam atsevišķi vai dialoglodziņā **Spelling** visai prezentācijai uzreiz.

Lai veiktu pareizrakstības kļūdu labošanu atsevišķam vārdam:

- $\Rightarrow$  izpilda peles labās pogas klikšķi uz kļūdainā vārda;
- $\Rightarrow$  konteksta izvēlnē izvēlas pareizo vārdu, ja tāds tiek piedāvāts:

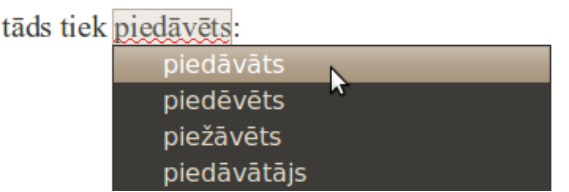

Lai veiktu pareizrakstības kļūdu labošanu dialoglodziņā **Spelling**:

- $\Rightarrow$  atver dialoglodzinu ar vienu no metodēm:
	- standarta rīkjoslā, piespiežot pogu **Spelling**;
	- ar taustiņu F7;
- dialoglodziņa **Spelling** lodziņā **Not in Dictionary** redzams vārds, kas nav atrasts izvēlētās valodas vārdnīcā:

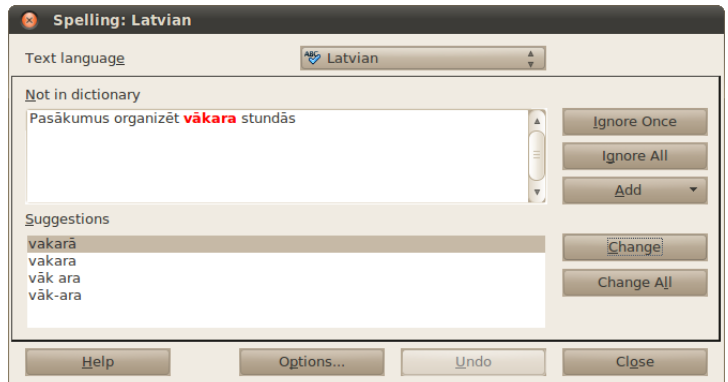

- $\Rightarrow$  rīkojas vienā no veidiem:
	- sarakstā **Suggestions** izvēlas pareizo labojumu un piespiež pogu **Change**, lai nomainītu tikai vienu vārdu, bet pogu **Change All**, lai nomainītu visus atbilstošos vārdus prezentācijā;
	- piespiež pogu **Ignore**, lai neveiktu šī vārda nomaiņu atrastajā vietā, bet pogu **Ignore All**, lai neveiktu šī vārda nomaiņu visā prezentācijā;
- kad izvēlētas darbības visiem kļūdainajiem vārdiem, *Impress* paziņo, ka pareizrakstības pārbaude pabeigta:

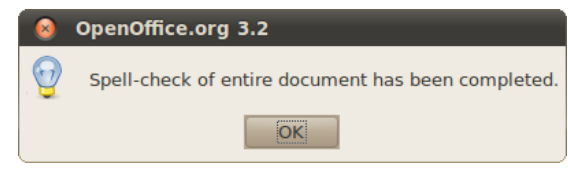

 $\Rightarrow$  piespiež pogu **OK**.

## **6.7.4. Slaidu apslēpšana**

Reizēm slīdrādes laikā nav nepieciešams rādīt visus slaidus, bet arī to dzēšana var būt nelietderīga, jo slaidi var būt vajadzīgi, demonstrējot prezentāciju nākamajā reizē vai citai auditorijai.

Vienkāršākais veids, kā prezentācijas laikā nedemonstrēt atsevišķus slaidus, ir to apslēpšana. Visērtāk šo darbību veikt slaidu kārtošanas (**Slide Sorter**) skatā vai normālskata (**Normal**) slaidu rūtī.

Lai apslēptu slaidus:

- $\Rightarrow$  atlasa vienu vai vairākus slaidus;
- apslēpj atlasītos slaidus ar konteksta komandu **Hide Slide**.

Apslēptajiem slaidiem to numuri tiek pārsvītroti, piemēram,  $\mathbb{D}$ .

Lai slaidu atkal iekļautu demonstrācijā, rīkojas tāpat, kā slaidu apslēpjot:

- $\Rightarrow$  atlasa vienu vai vairākus slaidus;
- apslēpj atlasītos slaidus ar konteksta komandu **Show Slide**.

## **6.7.5. Prezentācijas izdrukāšanas iespējas**

Atkarībā no uzstāšanās veida, *Impress* piedāvā dažādas izdrukāšanas iespējas. Režīmu var atvērt vairākos veidos, piemēram:

- izvēlnē **File / Print...**;
- ar taustiņu kombinācija  $Ctr1 + P$ :

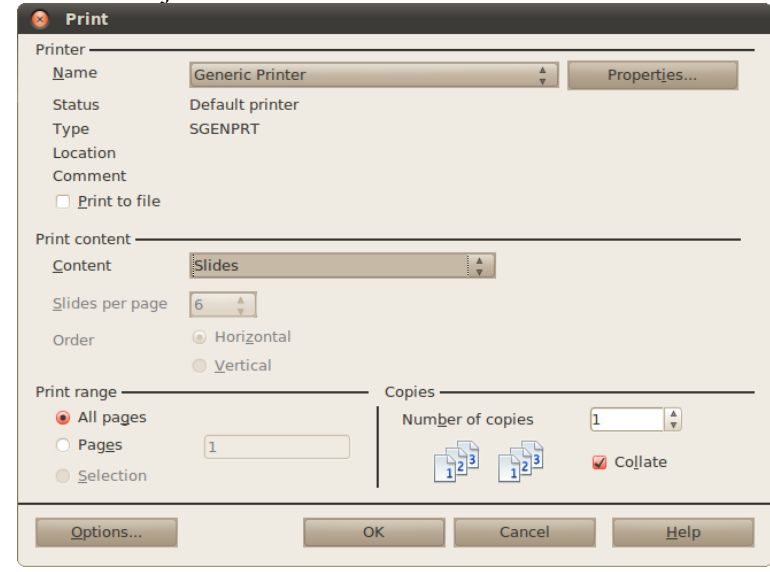

Pieejamās iespējas:

- **Printer** kuru printeri izmantot drukāšanai;
	- **Print to file** saglabāt failā (izveido PostScript failu);
- **Print content** norāda, ko drukāt:
- **Content** norāda, kuru prezentācijas daļu drukāt:
	- **Slides** slaidus;
	- **Handouts** izdales materiālus;
	- **Notes** piezīmes;
	- **Outline** struktūru;
- **Slides per page** slaidu skaitu lapā (pieejams tikai izdales materiāliem);
- **Order** kādā secībā drukāt slaidus uz izdales materiāliem;
- **Print range** norāda, kurus slaidus drukāt:
	- **All pages** visas lapas;
	- **Pages** norādītos slaidus, piemēram, "1;3;5" nozīmē, ka jādrukā 1., 3. un 5. slaids, "1-5;8" nozīmē, ka jādrukā 1. līdz 5. slaids un 8. slaids.
	- **Selection** atlasītos slaidus;
- **Copies** kopiju organizēšana:
	- **Number of copies** kopiju skaits;
	- **Collate** salikt pēc lappusēm.

Paplašinātas iespējas ir pieejamas, piespiežot pogu **Options...**:

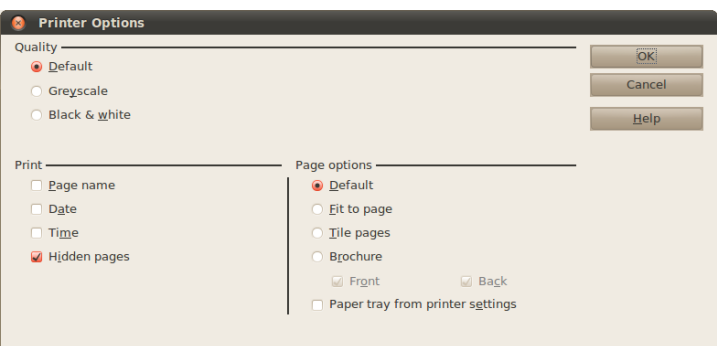

- **Quality**  drukas krāsas:
	- **Default** noklusētās (printerim iestatītās krāsas);
	- **Greyscale** melnbalts (ar pelēkajiem toņiem);
	- **Black & white** melnbalts (bez pelēkajiem toņiem);
- **Print** norāda, ko iekļaut drukājot:
	- **Page name** lapas nosaukumu;
	- **Date** datumu;
	- **Time** laiku;
	- **Hidden pages** slēptos slaidus.

Kad visi iestatījumi veikti, izpilda klikšķi uz pogas OK un uzsāk drukāšanu.

Visas prezentācijas slaidu izdrukāšanu vienā eksemplārā ar noklusēto printeri bez parametru precizēšanas var veikt, piespiežot standarta rīkjoslas pogu (**Print File Directly**).

## <span id="page-55-0"></span>**6.8. PAMATSLAIDU REDIĢĒŠANA**

Pamatslaids ir noformējuma veidnes jeb tēmas elements, kur glabājas informācija par veidni, piemēram, par virsraksta, aizzīmētā saraksta, kājenes teksta fontu un izmēru, teksta vietturu (rāmīšu) novietojumu, aizzīmju stilu, fona noformējumu u.c. Izmainot pamatslaidu, tiek nodrošinātas izmaiņas visos prezentācijas slaidos.

Pamatslaidu parasti maina, lai:

- ievietotu attēlu, piemēram, logotipu, kam jāparādās visos slaidos;
- mainītu virsrakstu vai aizzīmju noformējumu vienlaikus visiem slaidiem;
- mainītu vietturu novietojumu, izmērus vai noformējumu.

Lai atvērtu pamatslaidu rediģēšanas režīmu, izvēlnē izvēlas **View / Master / Slide Master**.

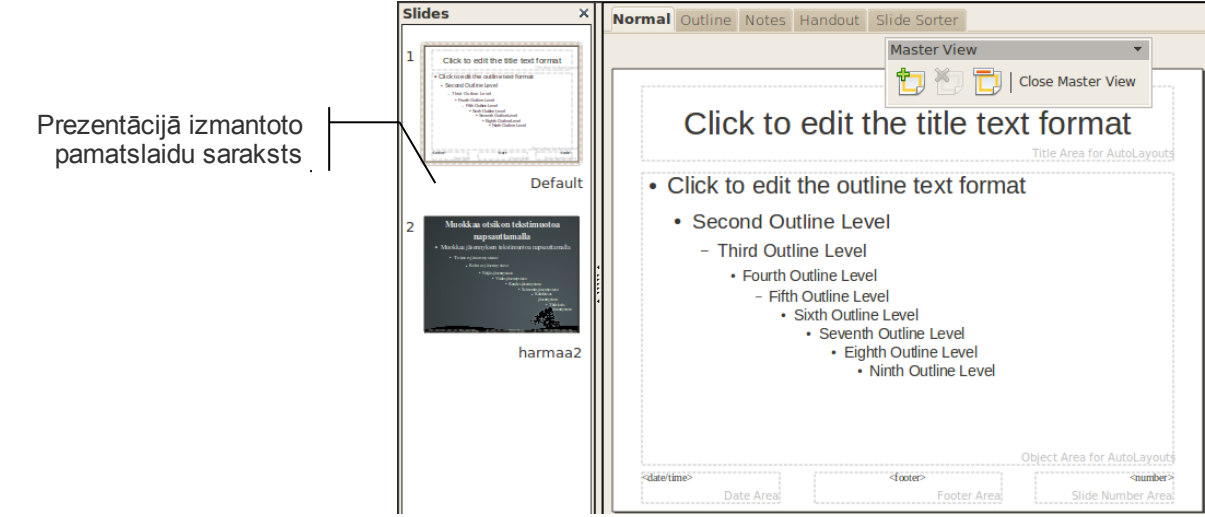

Pamatslaidu rediģēšanas skatā kreisajā loga pusē ir redzams prezentācijā izmantoto pamatslaidu saraksts. Šajā sarakstā izvēlas, kuru no pamatslaidiem rediģēt. Labajā pusē ir redzama slaida skice – apmēram tā izskatās slaids, kas ir veidots pēc šī pamatslaida parauga.

Pamatslaidu rediģē tāpat kā parastu slaidu un tajā var:

- mainīt teksta noformējumu;
- pievienot vai dzēst attēlus un zīmētus objektus;
- mainīt vietturu atrašanās vietu;
- mainīt fonu.

Piemēram, ja katrā slaidā ir jāievieto logotips, atver pamatslaidu un tajā ievieto logotipa bildi. Ja pamatslaidā pasvītro virsrakstu, virsraksts būs pasvītrots katrā slaidā.

Lai aizvērtu pamatslaidu rediģēšanas skatu, piespiež pogu **Close Master View**.

Kad vajadzīgo slaidu izklājumu pamatslaidi noformēti, prezentāciju var saglabāt kā veidni dialoglodziņa **Save** sarakstā **File type**: izvēloties saglabāšanas formātu **ODF Presentation template** (datnes paplašinājums .otp).

Šādi saglabātu datni var izmantot turpmāk veidojamo prezentāciju noformēšanā līdzīgi kā *Impress* tipveida noformējuma tēmas.

Lai mainītu piezīmju pamatslaidu, izvēlnē izvēlas **View / Master / Notes Master**.

## **6.9. PIELIKUMI**

## **6.9.1. Lietotnes pamatopciju modificēšana**

Lietotājs var modificēt vairākas lietotnes pamatopcijas, piemēram:

- ievadīt lietotāja vārdu un iniciāļus, kas pēc noklusējuma tiek pievienoti ikvienas lietotnē saglabātās prezentācijas rekvizītiem;
- norādīt noklusējuma mapi, no kuras atvērt vai kurā saglabāt prezentācijas, ja īpaši netiek norādīta cita saglabāšanas vieta.

Lai mainītu lietotnes pamatopcijas (prezentāciju veidotāja vārdu, noklusējuma mapi, no kuras atvērt vai kurā saglabāt prezentācijas), izvēlnē izvēlas **Tools / Options**. Aplūkosim svarīgākās opcijas:

• personas datu ievadīšana – sadaļa **OpenOffice.org / User Data**:

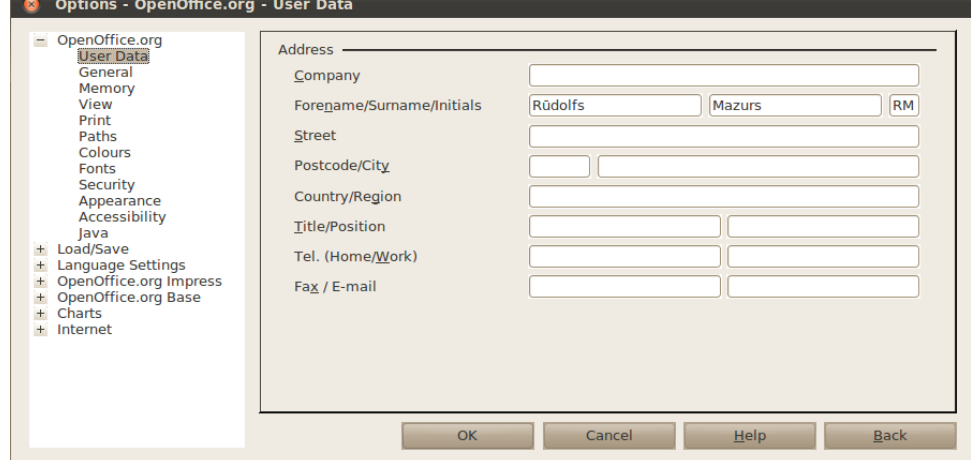

Sadaļā **Forename** ievada vārdu, **Surname** – uzvārdu. Šajā piemērā turpmāk visu pirmo reizi saglabāto prezentāciju rekvizītos būs norāde, ka to autors ir Rūdolfs Mazurs un viņš arī veicis pēdējo rediģēšanu, bet jau iepriekš cita lietotāja veidoto, savukārt tagad rediģēto un saglabāto prezentāciju rekvizītos – ka pēdējo rediģēšanu veicis Rūdolfs Mazurs;

• saglabāšanas ceļa ievadīšana – sadaļa **OpenOffice.org / Paths**:

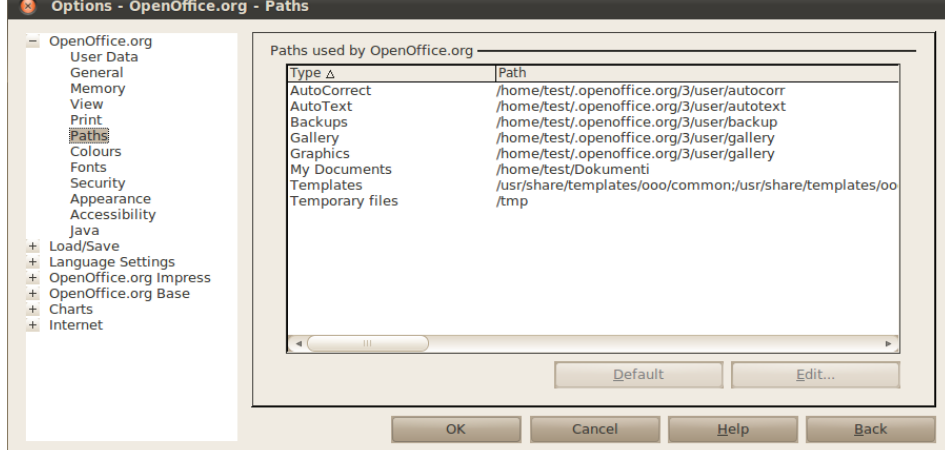

Lai mainītu noklusēto failu saglabāšanas vietu, uzklikšķina uz **My Documents** un piespiež pogu **Edit**.

• saglabāšanas opciju ievadīšana – sadaļa **Load/Save /General**:

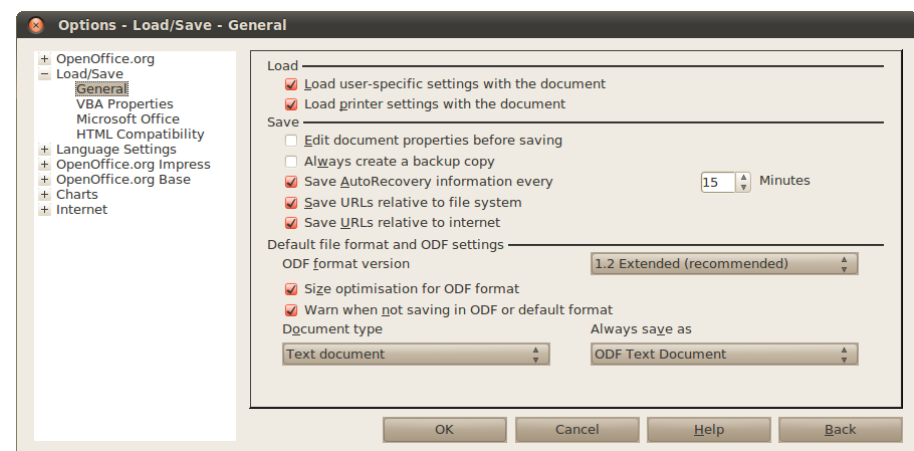

Šeit var norādīt, kādā formātā pēc noklusējuma saglabāt prezentācijas. Lai to izdarītu, sarakstā **Document type** norāda **Presentation** un sadaļā **Always save as** – formātu, kurā saglabāt (par formātiem sk. [19.](#page-18-1) lpp.).

## **6.9.2.** *Impress* **palīdzības sistēma (***Help***)**

Lai papildinātu zināšanas par *Impress* izmantošanas iespējām, var izmantot lietotnes palīdzības sistēmu (*Help*) angļu valodā.

Palīdzības sistēmu var aktivizēt vairākos veidos, piemēram:

- piespiežot taustiņu F1;
- izvēlnē izvēloties **Help / OpenOffice.org Help**.

Atveras dialoglodziņš **OpenOffice.org Help**:

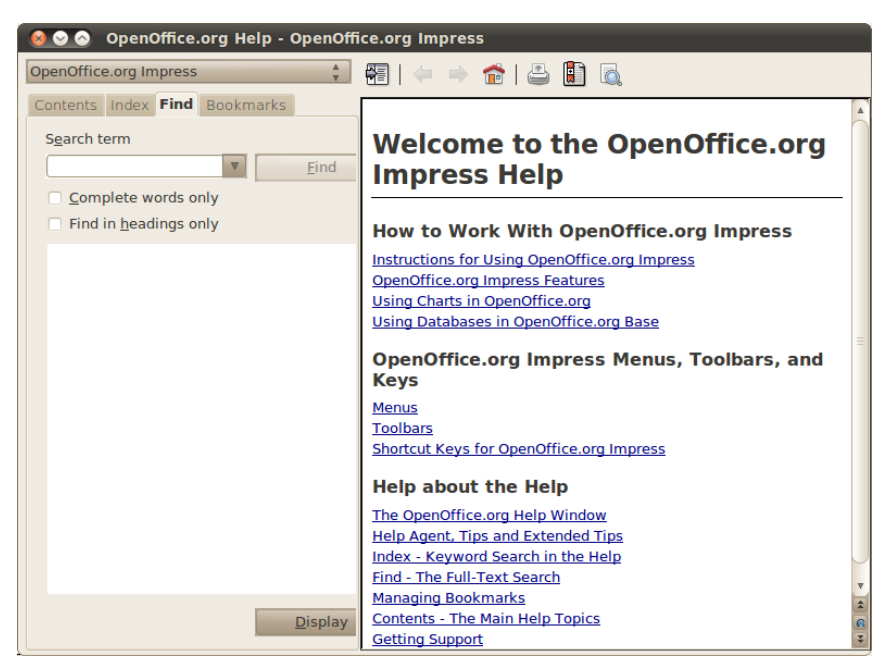

Lai atrastu nepieciešamo informāciju, var rīkoties kādā no veidiem, piemēram:

- izmantot tēmu sarakstu, kas dots grupā **Contents**;
- **Search Item** lodziņā ievadīt meklējamo terminu angļu valodā (piemēram, "Slide Master") un piespiest pogu **Find** vai taustiņu Enter.

Rezultāti parādās kreisās puses sarakstā:

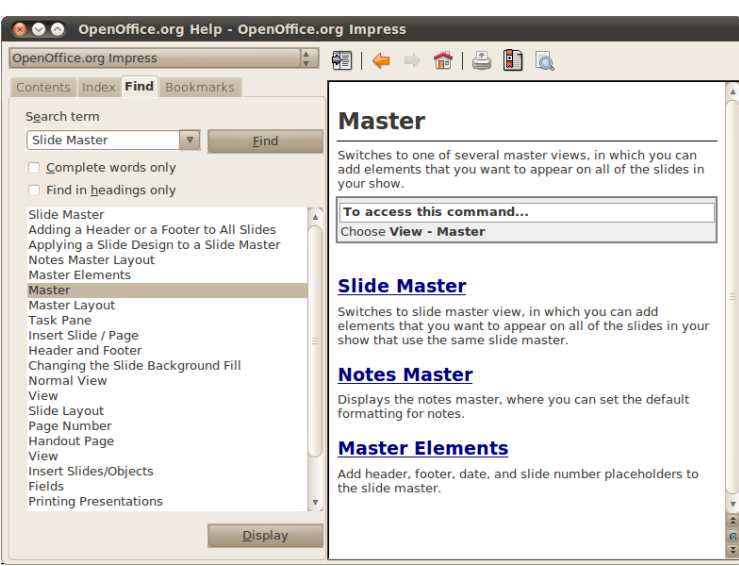

Lai apskatītu atrasto palīdzības lapu, izpilda klikšķi uz elementa sarakstā un piespiež pogu **Display**.

Pēc noklusējuma informācija tiks meklēta par prezentācijām. Ja ir jāmeklē par kādu citu tēmu, to var norādīt openOffice.org Impress  $\qquad \qquad \frac{4}{3}$  sarakstā.